# Struzioni d'uso Istruzioni d'uso

# **Trasmettitore per montaggio su guida DIN**

# M100 DR

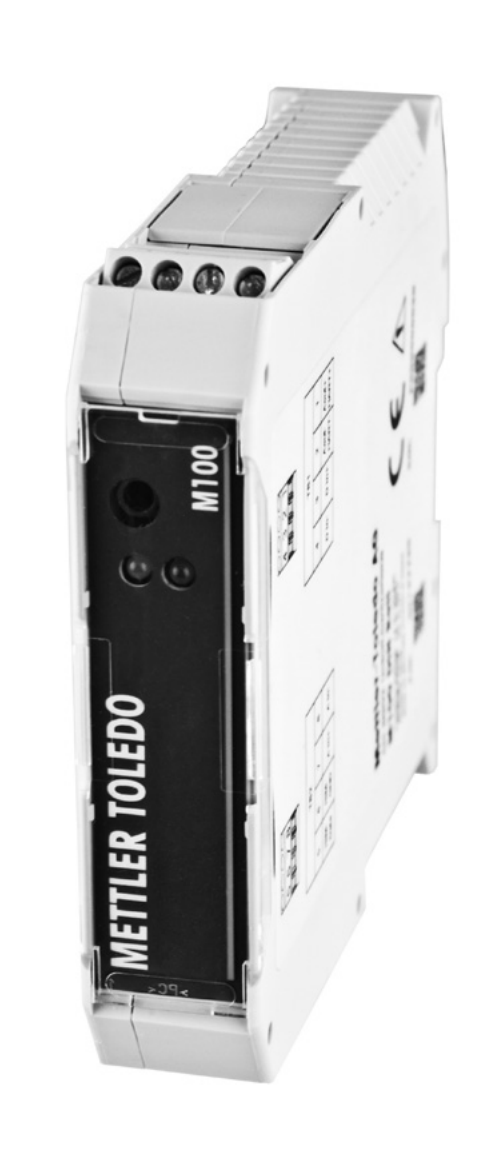

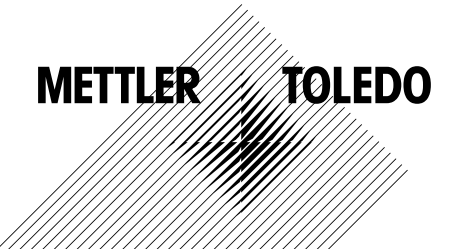

© 10/2014 Mettler-Toledo AG Documento soggetto a modifiche tecniche. Stampato in Svizzera. 30 243 644

# **Indice**

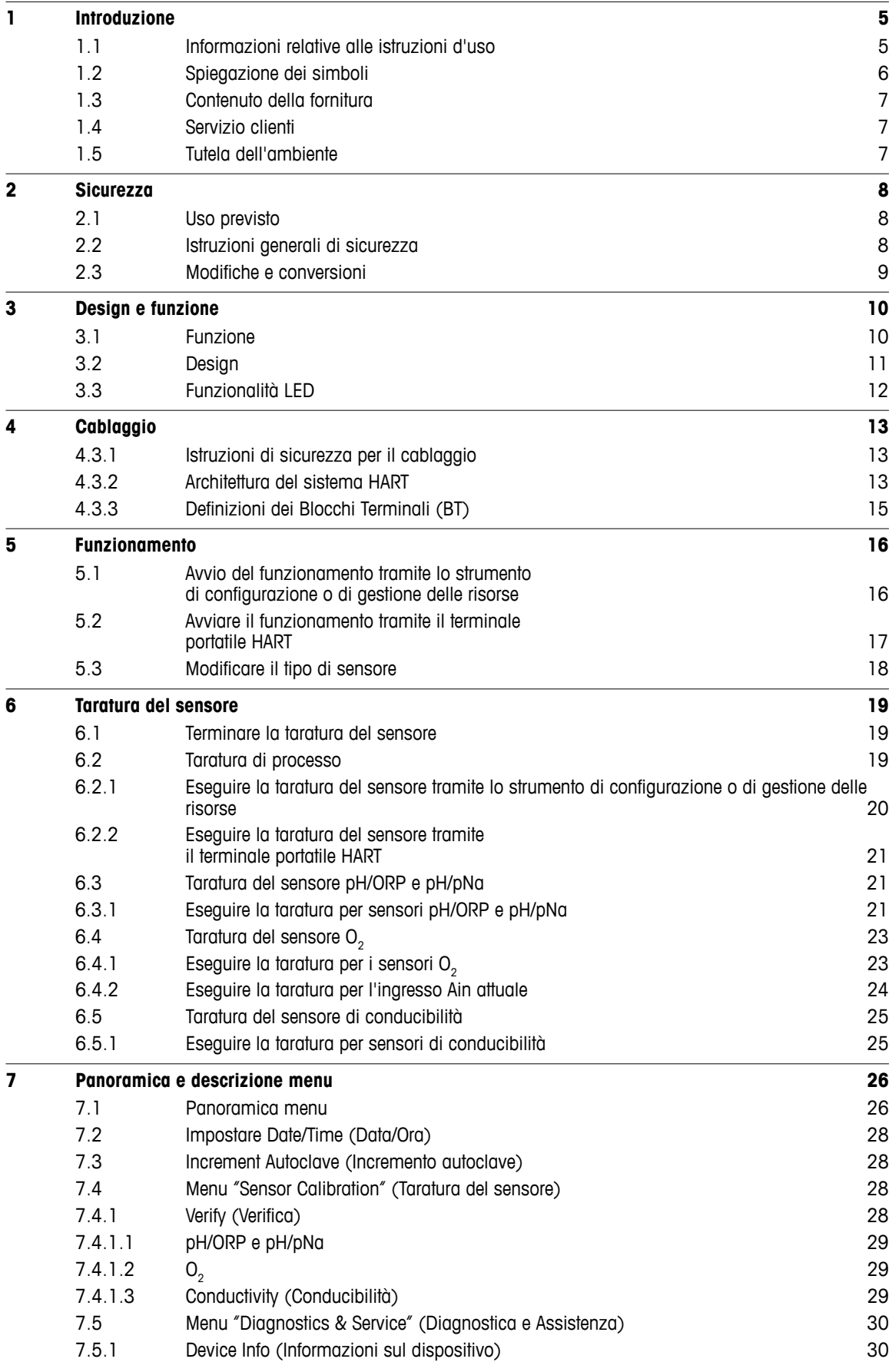

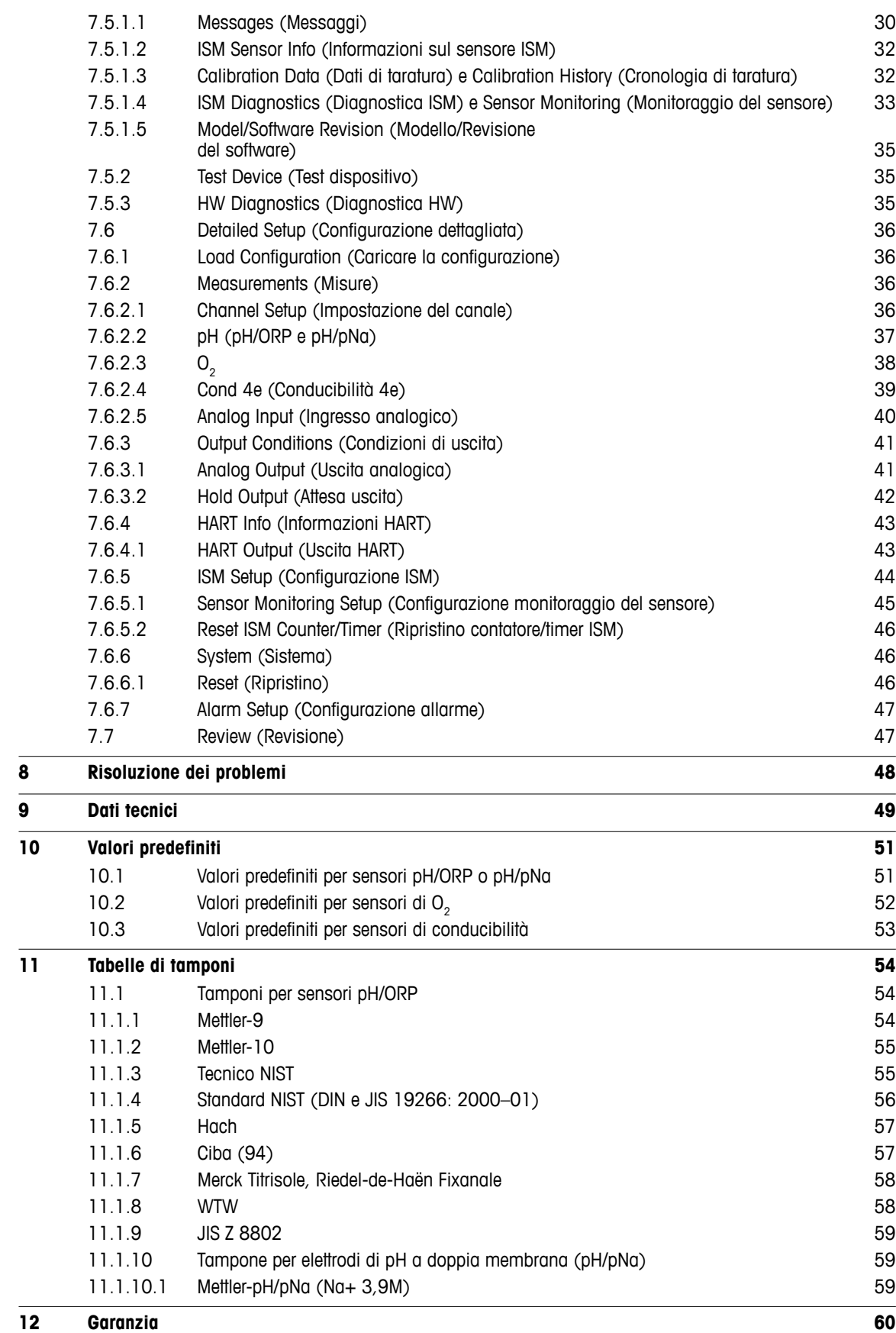

# <span id="page-4-0"></span>**1 Introduzione**

# **1.1 Informazioni relative alle istruzioni d'uso**

Le presenti istruzioni d'uso trattano argomenti importanti sulla gestione del trasmettitore M100 di METTLER TOLEDO. Un prerequisito per lavorare in sicurezza è la conformità a tutte le norme e le istruzioni di sicurezza riportate di seguito.

Inoltre, devono essere rispettate le normative locali in materia di sicurezza sul lavoro e le disposizioni generali di sicurezza applicabili per l'utilizzo del trasmettitore.

Leggere attentamente le istruzioni d'uso devono prima di iniziare qualsiasi tipo di lavoro. Sono parte integrante del prodotto e devono essere conservate nelle immediate vicinanze del trasmettitore, accessibili al personale in ogni momento.

Quando si consegna il trasmettitore a terzi, ricordarsi di consegnare anche le istruzioni d'uso.

Osservare inoltre le normative e le istruzioni di sicurezza del sensore collegato o di componenti di altri fornitori.

# <span id="page-5-0"></span>**1.2 Spiegazione dei simboli**

Nelle presenti istruzioni d'uso le avvertenze sono contrassegnate da simboli. Le avvertenze vengono introdotte da pittogrammi che esprimono la portata del pericolo.

Attenersi sempre alle avvertenze e agire con prudenza per evitare incidenti, lesioni personali e danni alle cose.

### **Avvertenze**

### **Danger (Pericolo)**

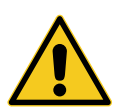

DANGER (PERICOLO) indica una situazione di pericolo che, se non evitata, può comportare morte o lesioni gravi.

# **Warning (Avvertenza)**

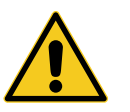

WARNING (AVVERTENZA) indica una situazione di potenziale pericolo che, se non evitata, può comportare morte o lesioni gravi.

# **CAUTION (AVVERTIMENTO)**

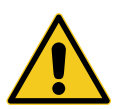

CAUTION (AVVERTIMENTO) indica una situazione di potenziale pericolo che, se non evitata, può comportare lesioni di entità minore o moderata.

### **Attention (Attenzione)**

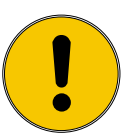

ATTENTION (ATTENZIONE) indica una situazione potenzialmente pericolosa che, se non evitata, può causare danni materiali.

### **Consigli e raccomandazioni**

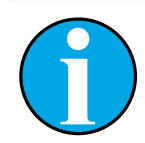

N.B.: evidenzia consigli utili, raccomandazioni e informazioni volte a ottenere un funzionamento efficiente e privo di interferenze.

# <span id="page-6-0"></span>**1.3 Contenuto della fornitura**

Vengono forniti in dotazione:

- Trasmettitore DR M100
- Guida alla configurazione rapida
- CD ROM con relativa documentazione, descrizione del dispositivo (DD), versione demo del software iSense e strumento di configurazione PACTWare™

# **1.4 Servizio clienti**

Il servizio clienti è disponibile per informazioni tecniche.

L'elenco degli uffici locali di riferimento è disponibile all'ultima pagina.

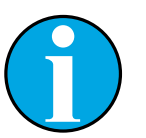

N.B.I Per una rapida elaborazione della chiamata, annotare i dati presenti sull'etichetta del prodotto, quali, ad esempio, numero di serie, N. articolo, ecc.

# **1.5 Tutela dell'ambiente**

### **Attention (Attenzione)**

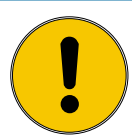

**Pericolo per l'ambiente derivato da uno smaltimento improprio del trasmettitore o dei suoi componenti!**

Uno smaltimento improprio del trasmettitore o dei componenti può causare danni all'ambiente.

- Rispettare le normative e le direttive locali e nazionali.
- Smontare il trasmettitore in base ai suoi componenti (plastica, metallo, dispositivi elettronici). Fornire i componenti classificati per il riciclaggio.

# <span id="page-7-0"></span>**2 Sicurezza**

# **2.1 Uso previsto**

Il trasmettitore per montaggio su guida DIN M100 è un trasmettitore a due fili per misure analitiche con capacità di comunicazione HART. Il DR M100 è un trasmettitore monocanale, multiparametrico per la misura di pH/ORP, ph/pNa, ossigeno disciolto e conducibilità. È compatibile solo con sensori ISM.

METTLER TOLEDO non si assume alcuna responsabilità per danni derivanti da un uso improprio o diverso da quello previsto.

# **2.2 Istruzioni generali di sicurezza**

Di seguito è fornito un elenco di istruzioni e avvertenze generali sulla sicurezza. La mancata osservanza di queste istruzioni può causare danni all'apparecchiatura e/o lesioni personali all'operatore.

- La connessione dei cavi e la manutenzione di questo prodotto prevedono il contatto con livelli di voltaggio che possono provocare scosse elettriche.
- Prima della manutenzione è necessario scollegare l'alimentazione elettrica collegata a una fonte di alimentazione separata.
- L'interruttore o il dispositivo di disconnessione dovrà essere posizionato nelle immediate vicinanze e facilmente raggiungibile dall'operatore; dovrà essere segnalato come dispositivo di disconnessione dell'apparecchio.
- È necessario utilizzare un interruttore come dispositivo di disconnessione dell'apparecchia tura dalla linea elettrica.
- L'installazione elettrica va effettuata in conformità al Codice elettrico nazionale e/o a eventuali altre normative nazionali o locali in vigore.
- Il trasmettitore deve essere installato e utilizzato unicamente da personale che dispone di una certa dimestichezza con l'apparecchio e che è qualificato per eseguire questo lavoro.
- Il trasmettitore può funzionare solo nelle condizioni di funzionamento specificate. Vedere [Capitolo 9 "Dati tecnici" a pagina 49](#page-48-1).
- La riparazione del trasmettitore deve essere eseguita solo da personale autorizzato e qualificato.
- Fatta eccezione per la manutenzione di routine, per le procedure di pulizia o di sostituzione del fusibile descritte nelle presenti istruzioni d'uso, il trasmettitore non deve essere manomesso o alterato in alcun modo.
- METTLER TOLEDO declina ogni responsabilità per danni causati da modifiche non autorizzate al trasmettitore.
- Attenersi a tutte le avvertenze e le istruzioni indicate sul prodotto e con esso fornite.
- Installare l'apparecchiatura come specificato nelle presenti istruzioni d'uso. Attenersi alle norme locali e nazionali pertinenti.
- Durante il normale funzionamento, la copertura protettiva del trasmettitore va sempre lasciata al proprio posto.
- Se l'apparecchiatura viene utilizzata in un modo diverso da quello indicato dal produttore, la protezione che questi ha fornito contro i rischi potrebbe risultare compromessa.

# <span id="page-8-0"></span>**2.3 Modifiche e conversioni**

Le modifiche, le conversioni o l'installazione del trasmettitore possono causare pericoli imprevisti.

È necessaria la certificazione scritta del produttore prima di apportare qualsiasi modifica tecnica e di potenziare il trasmettitore.

# <span id="page-9-0"></span>**3 Design e funzione**

# **3.1 Funzione**

Il trasmettitore per montaggio su guida DIN M100 è un trasmettitore a due fili per misure analitiche con capacità di comunicazione HART®. Il DR M100 è un trasmettitore monocanale, multiparametrico per la misura di pH/ORP, ph/pNa, ossigeno disciolto e conducibilità. È compatibile solo con sensori ISM.

### **Guida alla configurazione dei parametri del DR M100**

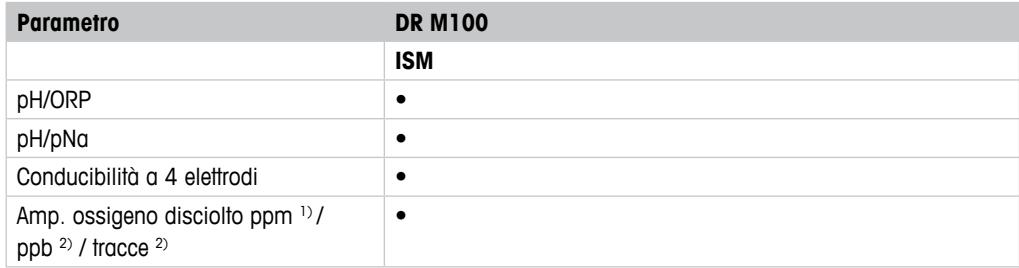

1) Sensori Ingold e Thornton

<span id="page-9-1"></span>2) Sensori Ingold

Tabella 1: Guida alla configurazione dei parametri del DR M100

<span id="page-10-1"></span>**3.2 Design**

<span id="page-10-0"></span>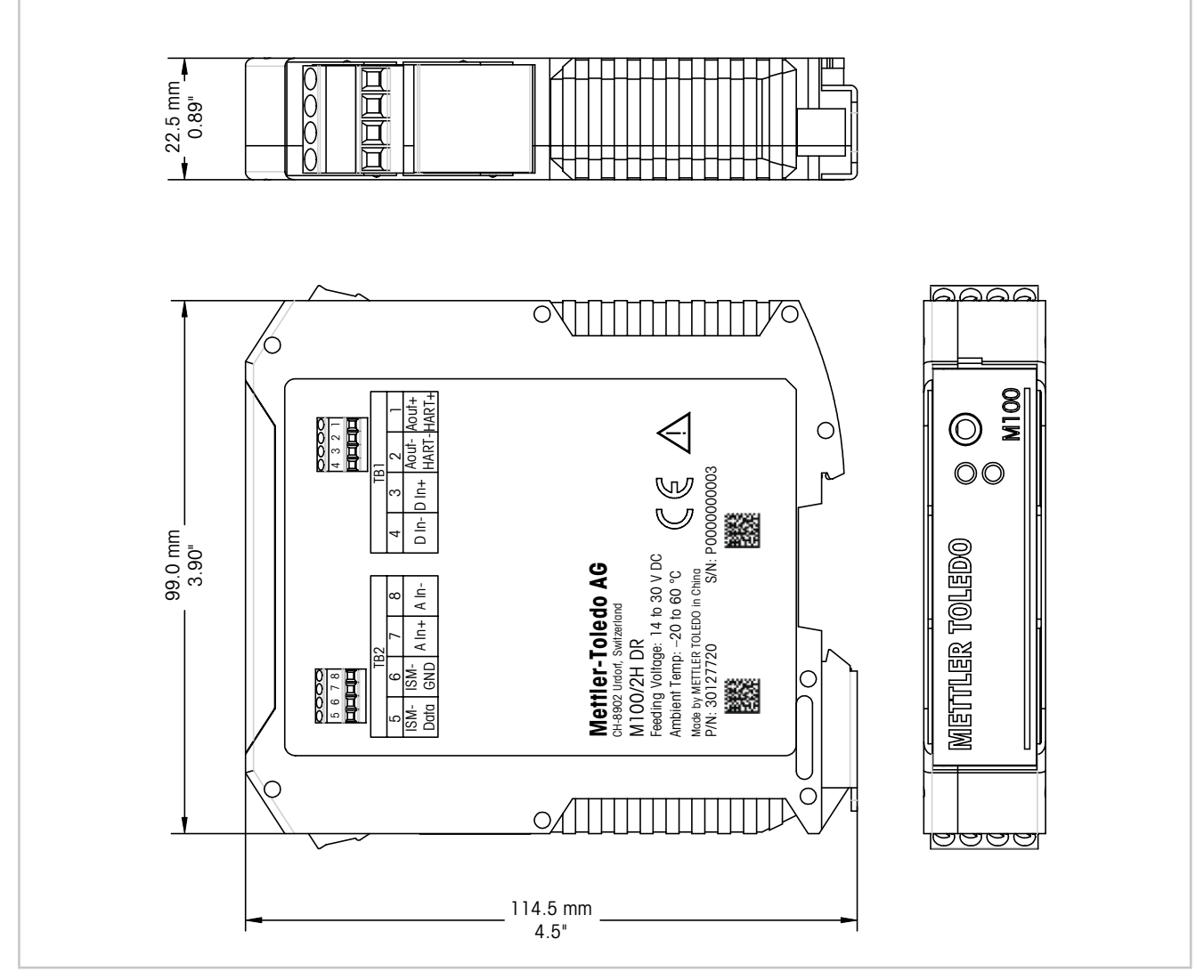

Fig. 1: Dimensioni del trasmettitore DR M100

# <span id="page-11-1"></span><span id="page-11-0"></span>**3.3 Funzionalità LED**

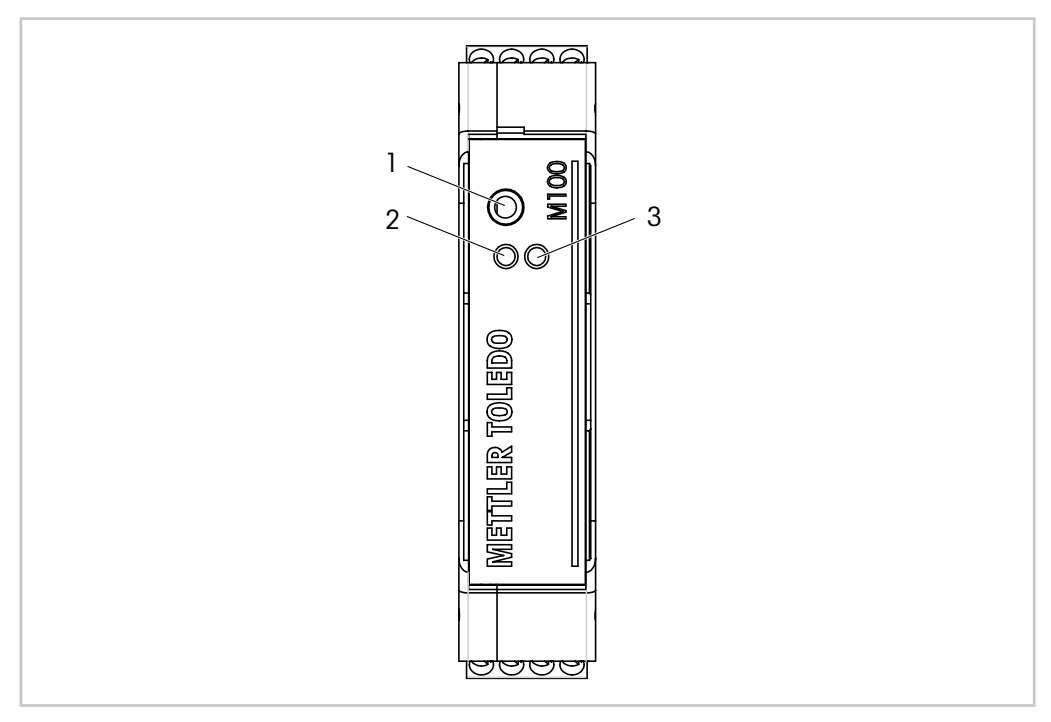

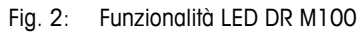

- 1 Port: Interfaccia per assistenza es. aggiornamento firmware
- 2 LED verde
- 3 LED rosso

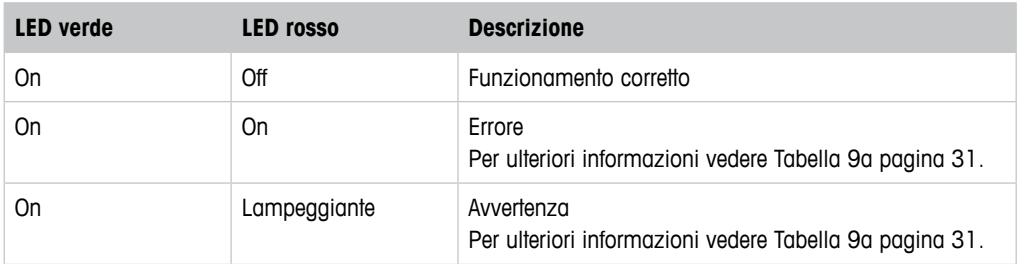

Tabella 2: Funzionalità LED DR M100

# <span id="page-12-1"></span><span id="page-12-0"></span>**4 Cablaggio**

# **4.3.1 Istruzioni di sicurezza per il cablaggio**

- Spegnere il trasmettitore durante il cablaggio.
- Collegare i cavi saldamente ai terminali di connessione.

# **4.3.2 Architettura del sistema HART**

Configurare il trasmettitore DR M100 tramite uno strumento di configurazione, uno strumento di gestione delle risorse o tramite terminale portatile HART.

La DD e i file DTM possono essere scaricati dal sito Internet "www.mt.com/M100". La DD si trova inoltre sul CD-ROM fornito in dotazione.

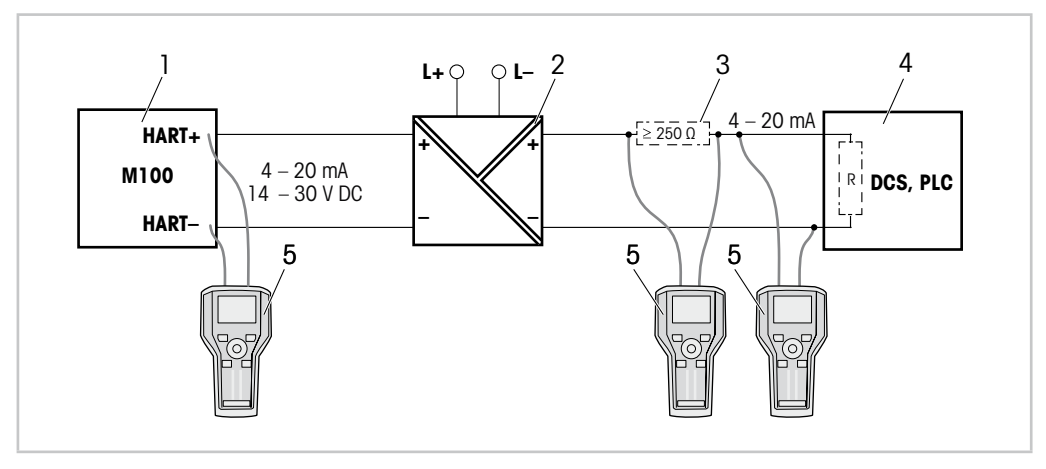

Fig. 3: Collegamento HART® con terminale portatile HART

- 1 Trasmettitore DR M100
- 2 Alimentatore con ripetitore preferibilmente trasparente HART
- 3 Resistore di carico, non necessario se nell'alimentatore con ripetitore ne è stato installato uno
- 4 DCS (sistema di controllo distribuito) o PLC (controllore logico programmabile)
- 5 Terminale portatile HART es. 475 FieldCommunicator Emerson

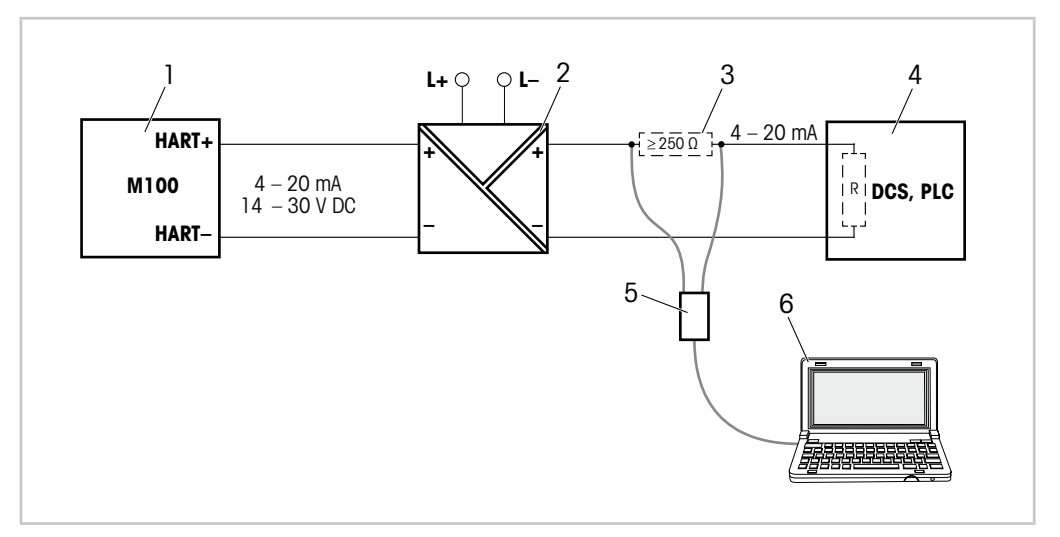

Fig. 4: Collegamento HART® con modem HART e strumento di configurazione

- 1 Trasmettitore DR M100
- 2 Alimentatore con ripetitore preferibilmente trasparente HART
- 3 Resistore di carico, non necessario se nell'alimentatore con ripetitore ne è stato installato uno
- 4 DCS (sistema di controllo distribuito) o PLC (controllore logico programmabile)
- 5 Modem HART
- 6 PC con strumento di configurazione, es. PACTWare™ di Pepperl+Fuchs PACTWare™ è contenuto nel CD ROM in dotazione o disponibile come freeware.

# <span id="page-14-1"></span><span id="page-14-0"></span>**4.3.3 Definizioni dei Blocchi Terminali (BT)**

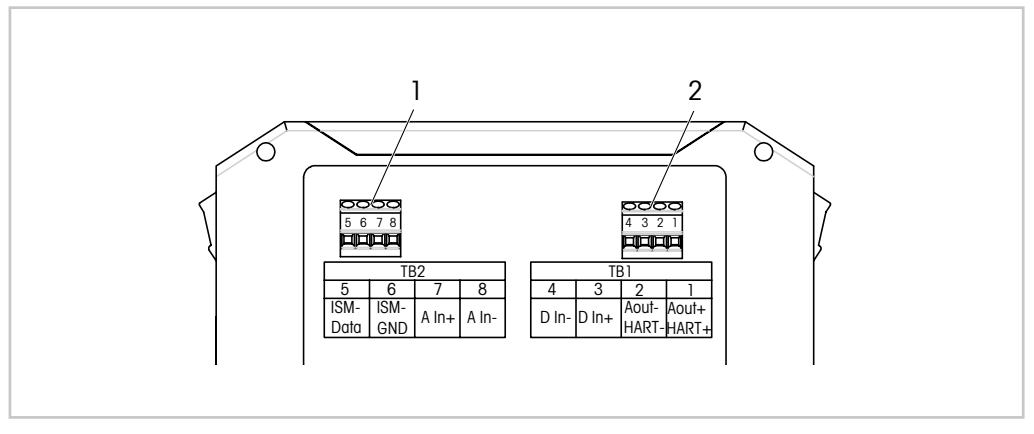

Fig. 5: Definizioni dei Blocchi Terminali (BT) DR M100

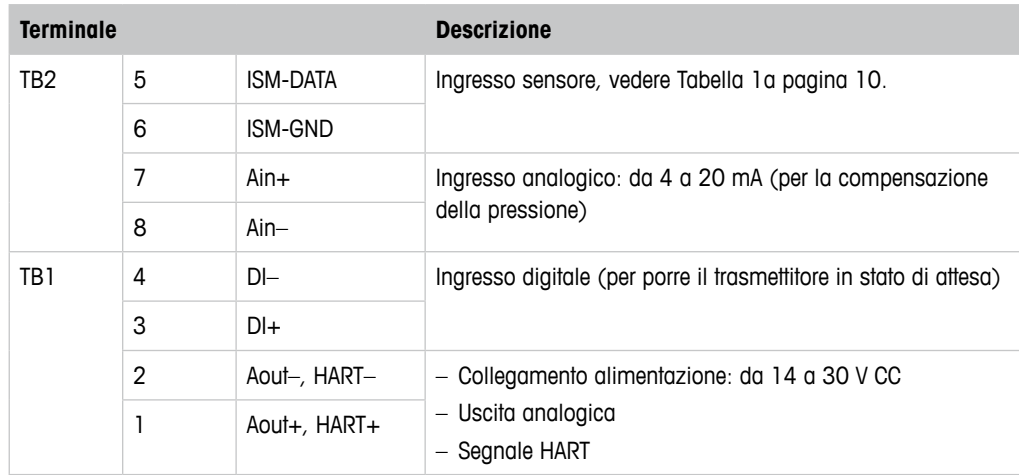

Tabella 3: Definizioni dei Blocchi Terminali (BT) DR M100

# <span id="page-15-0"></span>**5 Funzionamento**

N.B.!

Configurare il trasmettitore DR M100 tramite uno strumento di configurazione, uno strumento di gestione delle risorse o tramite terminale portatile HART.

# **5.1 Avvio del funzionamento tramite lo strumento di configurazione o di gestione delle risorse**

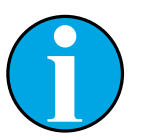

Lo strumento di configurazione PACTWare™ è contenuto nel CD-ROM fornito in dotazione.

È possibile scaricare il DTM dal sito Internet www.mt.com/M100.

**Prerequisito:** il trasmettitore DR M100 e il sensore devono essere montati e collegati elettricamente.

Per le fasi da 1 a 5 e per la fase 13, consultare la documentazione relativa allo strumento di configurazione o allo strumento di gestione delle risorse.

- 1. Installare lo strumento di configurazione, ad esempio PACTWare™ o lo strumento di gestione delle risorse.
- 2. Installare il DTM per l'interfaccia HART e quello per il trasmettitore DR M100.
- 3. Aggiornare il catalogo del dispositivo.
- 4. Attivare una connessione tra il trasmettitore e il software. Controllare le impostazioni della porta COM, se necessario.
- 5. Selezionare **Sensor Type (Tipo di sensore)**. Percorso menu: Detailed Setup > Measurements > Channel Setup > Sensor Setup.
- 6. Caricare la configurazione dal dispositivo.
- 7. Impostare **Date (Data)** e **Time (Ora)**. Utilizzare il formato 24 ore. Il formato dell'ora non è modificabile. Percorso menu: Configurazione dispositivo
- 8. Impostare **Tag (Tag )** o/e **Long Tag (Tag lungo)**. Percorso menu: Device Setup > Detailed Setup > System
- 9. Impostare l'intervallo del segnale dell'uscita analogica. Percorso menu: Detailed setup > Output Condition > Analog output > Range
	- **URV** (Upper range value, Valore intervallo superiore) e **LRV** (Lower range value, Valore intervallo inferiore) I valori devono essere compresi entro i limiti di misura del sensore.
	- **USL** (Upper Sensor Limit, Limite superiore del sensore) e **LSL** (Lower Sensor Limit, Limite inferiore del sensore) I limiti sono definiti dal sensore e non sono modificabili.
- 10. Definire le variabili di processo **PV**, **SV**, **TV** e **QV** Percorso menu: Device Setup > Detailed Setup > Measurements > Channel Setup
- 11. Tarare il sensore. Percorso menu: Device Setup > Sensor Calibration Vedere [Capitolo 6 "Taratura del sensore" a pagina 19.](#page-18-1)
- 12. Eseguire ulteriori impostazioni. Vedere [Capitolo 7 "Panoramica e descrizione menu" a pa](#page-25-1)[gina 26](#page-25-1).
- 13. Memorizzare la configurazione sul dispositivo.

# <span id="page-16-0"></span>**5.2 Avviare il funzionamento tramite il terminale portatile HART**

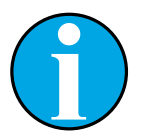

la DD "008E8E7F0101.hhd" si trova sul CD-ROM fornito in dotazione. È inoltre possibile scaricare la DD dal sito Internet www.mt.com/M100.

**Prerequisito:** il trasmettitore DR M100 e il sensore devono essere montati e collegati elettricamente.

Per la fase 1, consultare la documentazione relativa al terminale portatile HART.

- 1. Controllare se la DD del trasmettitore DR M100 è già stata installata sul terminale portatile HART. Installare la DD se necessario.
- 2. La comunicazione viene effettuata automaticamente.
- 3. Selezionare **Sensor Type**.

N.B.!

Percorso menu: Detailed Setup > Measurements > Channel Setup > Sensor Setup.

- 4. Caricare la configurazione dal dispositivo. Percorso menu: Device Setup > Detailed Setup
- 5. Impostare **Date** e **Time**. Utilizzare il formato 24 ore. Il formato dell'ora non è modificabile. Percorso menu: Configurazione dispositivo
- 6. Impostare **Tag** o/e **Long Tag**. Percorso menu: Device Setup > Detailed Setup > System
- 7. Impostare l'intervallo del segnale dell'uscita analogica. Percorso menu: Detailed setup > Output Condition > Analog output > Range
	- **URV** (Upper range value, Valore intervallo superiore) e **LRV** (Lower range value, Valore intervallo inferiore) I valori devono essere compresi entro i limiti di misura del sensore.
	- **USL** (Upper Sensor Limit, Limite superiore del sensore) e **LSL** (Lower Sensor Limit, Limite inferiore del sensore) I limiti sono definiti dal sensore e non sono modificabili.
- 8. Definire le variabili di processo **PV**, **SV**, **TV** e **QV** Percorso menu: Device Setup > Detailed Setup > Measurements > Channel Setup
- 9. Tarare il sensore. Percorso menu: Device Setup > Sensor Calibration Vedere [Capitolo 6 "Taratura del sensore" a pagina 19.](#page-18-1)
- 10. Eseguire ulteriori impostazioni. Vedere [Capitolo 7 "Panoramica e descrizione menu" a pa](#page-25-1)[gina 26](#page-25-1).

# <span id="page-17-0"></span>**5.3 Modificare il tipo di sensore**

Se si cambia il tipo di sensore (es. un sensore di conducibilità con un sensore di pH), eseguire la seguente procedura:

Prerequisito: il trasmettitore DR M100 e l'altro sensore di diverso tipo devono essere montati e collegati elettricamente.

- 1. Avviare una connessione tra il trasmettitore e il software/dispositivo HART.
- 2. Selezionare **Sensor Setup (Impostazione sensore)**. Percorso menu: Detailed Setup > Measurements > Channel Setup > Sensor Setup.
- 3. Avviare "Sensor Setup".
- 4. Selezionare il nuovo tipo di sensore per il parametro **Sensor Type** .
- 5. Caricare la configurazione dal dispositivo.
- ⇒ La configurazione nello strumento di configurazione o nel terminale portatile HART è aggiornata.

Se è stato selezionato il tipo corretto di sensore, apparirà il menu **Verify (Verifica)**.

# <span id="page-18-0"></span>**6 Taratura del sensore**

N.B.!

<span id="page-18-1"></span>attraverso lo strumento di configurazione, di gestione delle risorse o il terminale portatile HART è possibile tarare il sensore con il metodo "Process" (Taratura di processo), "1-point" (Taratura a un punto) o "2-point" (Taratura a due punti).

Tramite il software iSense è possibile tarare il sensore con il metodo di taratura "1-point" o "2-point". Per ulteriori informazioni, vedere le Istruzioni d'uso del software iSense.

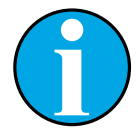

### N.B.!

Quando la taratura è in corso non è possibile avviare altre operazioni di taratura.

# **6.1 Terminare la taratura del sensore**

Dopo ogni taratura riuscita sono disponibili le seguenti opzioni:

- **Adjust (Regola):** I valori di taratura vengono accettati e usati per la misura. Vengono inoltre memorizzati nella cronologia di taratura.
- **Calibrate (Tara):** I valori di taratura vengono memorizzati nella cronologia di taratura come documentazione, ma non possono essere utilizzati per la misura. Per le misure vengono utilizzati i valori di taratura dell'ultima regolazione valida.
- **Abort (Annulla):** I valori di taratura vengono eliminati.

# **6.2 Taratura di processo**

<span id="page-18-2"></span>N.B.!

Il metodo di "Process calibration" (Taratura di processo) è adatto per tutti i tipi di sensori.

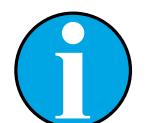

Per ottenere i migliori risultati nella taratura di processo, osservare i punti sequenti.

- Prendere il campionamento il più vicino possibile al punto di misura del sensore.
- Misurare il campione a temperatura di processo.

# <span id="page-19-0"></span>**6.2.1 Eseguire la taratura del sensore tramite lo strumento di configurazione o di gestione delle risorse**

- 1. Selezionare il menu **Sensor Calibration (Taratura del sensore)**. Percorso menu: Device Setup > Sensor Calibration
- 2. Selezionare calibration method (metodo di taratura). Fare clic su [Step 1: Capture current measured value (Fase 1: rilevamento del valore attualmente misurato)].
- 3. Per la taratura di O $_2$  selezionare calibration unit (unità di taratura).
- ⇒ Appariranno gli attuali "Sensor value" (Valore del sensore) e "Status" (Stato).
- 4. Fare clic su [Next] per memorizzare il valore misurato.
- ⇒ Apparirà il seguente messaggio: "Captured value is stored. Take a grab sample to measure in the lab or perform parallel measurement." (Rilevamento del valore attualmente misurato. Effettuare un campionamento per la misura in laboratorio o per misure parallele.)
- 5. Fare clic su [OK].
- 6. Fare clic su [Step 2: Enter reference value (Fase 2: inserire il valore di riferimento)]. N.B.! È possibile eseguire lo "Step 2" (Fase 2) in qualsiasi momento.
- ⇒ Apparirà il valore rilevato nello "Step 1" ("Fase 1") .
- 7. Inserire il valore di riferimento misurato.
- 8. Fare clic su [Next] per memorizzare il valore di riferimento.
- ⇒ Se il valore di riferimento si trova in un intervallo valido, appariranno "Slope" ("Pendenza") e "Offset" (Offset).
- 9. Fare clic su [OK].
- ⇒ Apparirà il seguente messaggio "Complete calibration procedure. Select either "Adjust", "Calibrate" or "Abort". (Fine taratura. Selezionare "Regola", "Tara" o "Annulla").
- 10. Selezionare Adjust, Calibrate o Abort.
- 11. Fare clic su [OK].

# <span id="page-20-0"></span>**6.2.2 Eseguire la taratura del sensore tramite il terminale portatile HART**

- 1. Selezionare il menu **Sensor Calibration**. Percorso menu: Device Setup > Sensor Calibration
- 2. Selezionare calibration method (metodo di taratura).
- ⇒ Apparirà il seguente messaggio: "Capture act. value" (Rilevamento del valore attuale).
- $\Rightarrow$  Per la taratura di O $_2$  apparirà il seguente messaggio: "Select calibration unit" (Selezionare l'unità di taratura).
- 3. Per la taratura di O<sub>2</sub> selezionare l'unità di taratura. Premere [ENTER].
- ⇒ Appariranno gli attuali "Sensor value" e "Status".
- 4. Premere [Next] per rilevare il valore attualmente misurato.
- ⇒ Apparirà il seguente messaggio "Captured value is stored. Take a grab sample to measure in the lab or perform parallel measurement."
- 5. Premere [OK].
- ⇒ Apparirà il seguente messaggio "Enter reference value" (Inserire il valore di riferimento). È possibile eseguire questa fase in qualsiasi momento.
- 6. Inserire il valore di riferimento misurato.
- 7. Premere [ENTER] per memorizzare il valore di riferimento.
- ⇒ Se il valore di riferimento si trova in un intervallo valido, appariranno "Slope"e "Offset".
- 8. Premere [OK].
- ⇒ Apparirà il seguente messaggio: "Select process, select either Adjust, Calibrate or Abort". (Selezionare il processo. Selezionare Regola, Tara o Annulla.)
- 9. Selezionare Adjust, Calibrate o Abort.
- 10. Premere [ENTER].

# **6.3 Taratura del sensore pH/ORP e pH/pNa**

Il DR M100 dispone dei seguenti metodi di taratura del sensore per i sensori pH/ORP e pH/pNa: pH Process (Taratura di processo pH), pH 1-point (Taratura a un punto pH), pH 2-point (Taratura a due punti pH), ORP Process (Taratura di processo ORP), ORP 1-point (Taratura a un punto ORP) e OPR 2-point (Taratura a due punti ORP).

# **6.3.1 Eseguire la taratura per sensori pH/ORP e pH/pNa**

Dopo aver selezionato il metodo di taratura, sarete guidati attraverso le fasi necessarie.

Qui di seguito, un metodo di taratura viene descritto in dettaglio. Per gli altri metodi di taratura, seguire il menu. Per il metodo "Process" (Taratura di processo), vedere [Capitolo 6.2 "Taratura](#page-18-2)  [di processo" a pagina 19.](#page-18-2)

Per ulteriori informazioni in merito al sensore, far riferimento alla documentazione sui sensori usati.

### **Esempio: sensore pH, metodo di taratura "2-point" (Taratura a due punti), strumento di configurazione o di gestione delle risorse come strumento operativo**

- 1. Selezionare il menu **Measurements (Misure)**. Percorso menu: Device > Detailed Setup > Measurements
- 2. Selezionare per il parametro **Stability (Stabilità)**, i criteri di stabilità del segnale del sensore.

Vedere [Capitolo 7.6.2.2 "pH \(pH/ORP e pH/pNa\)" a pagina 37](#page-36-1).

- 3. Selezionare per il parametro **Buffer (Tampone)**, il tampone utilizzato.
- 4. Selezionare il menu **Sensor Calibration**. Percorso menu: Device Setup > Sensor Calibration
- 5. Selezionare il metodo di taratura, in questo caso "pH 2-point".
- ⇒ Apparirà il seguente messaggio: "Press [OK] when sensor is in Buffer 1" (Premere [OK] quando il sensore è su Tampone 1).
- 6. Collocare il sensore nella prima soluzione tampone.
- 7. Fare clic su [OK].
- ⇒ Se per il parametro **Stability**, è selezionata l'opzione "Manual" (Manuale), saranno visualizzati gli attuali "Reference Value" (Valore di riferimento), "Sensor Value" (Valore del sensore ) e "Status" (Stato). Fare clic su [Next] se il "Sensor value" è abbastanza stabile. Se per il parametro **Stability**, è selezionata l'opzione "Low" (Basso), "Medium" (Medio) o "Strict" (Esatto), il trasmettitore memorizza il valore del sensore automaticamente non appena i criteri di stabilità vengono rispettati.
- ⇒ Apparirà il messaggio seguente: "Press [OK] when sensor is in Buffer 2" (Premere [OK] quando il sensore è su Tampone 2).
- 8. Collocare il sensore nella seconda soluzione tampone.
- 9. Fare clic su [OK].
- ⇒ Se per il parametro **Stability**, è selezionata l'opzione "Manual", saranno visualizzati gli attuali "Reference Value", "Sensor Value" e "Status". Fare clic su [Next] se il "Sensor value" è abbastanza stabile. Se per il parametro **Stability**, è selezionata l'opzione "Low", "Medium" o "Strict", il trasmettitore memorizza il valore del sensore automaticamente non appena i criteri di stabilità vengono rispettati.
- ⇒ Se la taratura si trova in un intervallo valido, appariranno "Slope" e "Offset".
- 10. Fare clic su [OK].
- ⇒ Apparirà il seguente messaggio "Complete calibration procedure. Select either "Adjust", "Calibrate" or "Abort".
- 11. Selezionare Adjust, Calibrate o Abort.
- 12. Fare clic su [OK].

# <span id="page-22-0"></span>**6.4 Taratura del sensore O**<sub>2</sub>

Il DR M100 dispone per i sensori O $_2$  dei seguenti metodi di taratura del sensore: O $_2$  Process Slope, (Pendenza di processo O $_2$ )<sub>,</sub> O $_2$  Process Offset (Offset di processo O $_2$ ), O $_2$ 1-point Slope (Pendenza a un punto  $O_2$ ),  $O_2$  1-point Offset (Offset a un punto  $O_2$ ) e Ain (Ain).

# **6.4.1 Eseguire la taratura per i sensori O**<sub>2</sub>

Dopo aver selezionato il metodo di taratura, sarete guidati attraverso le fasi necessarie.

Qui di seguito, un metodo di taratura viene descritto in dettaglio. Per gli altri metodi di taratura, seguire il menu. Per il metodo "Process", vedere [Capitolo 6.2 "Taratura di processo" a pagina 19](#page-18-2).

Per ulteriori informazioni in merito al sensore, far riferimento alla documentazione sui sensori usati.

### Esempio: sensore O<sub>2</sub>, metodo di taratura "1-point Slope" (Pendenza a un punto), **strumento di configurazione o di gestione delle risorse come strumento operativo**

- 1. Selezionare il menu **Sensor Calibration**. Percorso menu: Device Setup > Sensor Calibration
- 2. Selezionare il metodo di taratura, in questo caso "O $_{\rm 2}$  1-point Slope".
- 3. Selezionare l'unità di taratura.
- 4. Fare clic su [OK].
- ⇒ Appariranno gli attuali "Sensor value" e "Status".
- 5. Inserire come "New Value" (Nuovo valore), il valore di riferimento per il gas di taratura. Il valore attuale misurato viene visualizzato come "Old Value" (Vecchio valore).
- 6. Fare clic su [Next] per memorizzare il valore misurato.
- ⇒ Apparirà il seguente messaggio: "Press [OK] when sensor is in Gas 1" (Premere [OK] quando il sensore è su Gas 1).
- 7. Collocare il sensore nel gas di taratura.
- 8. Fare clic su [OK].
- ⇒ Se la taratura si trova in un intervallo valido, appariranno "Slope" e "Offset".
- 9. Fare clic su [OK].
- ⇒ Apparirà il seguente messaggio "Complete calibration procedure. Select either "Adjust", "Calibrate" or "Abort".
- 10. Selezionare Adjust, Calibrate o Abort.
- 11. Fare clic su [OK].

## <span id="page-23-1"></span><span id="page-23-0"></span>**6.4.2 Eseguire la taratura per l'ingresso Ain attuale**

Per la misura di O $_2$  è possibile collegare un sensore di pressione esterna per compensare la pressione. Il sensore di pressione è collegato ai terminali **Ain**.

Per migliorare la precisione della misura di O $_2$  si consiglia di tarare l'ingresso Ain attuale.

- 1. Collegare il misuratore di riferimento ai terminali **Ain**.
- 2. Selezionare il menu **Sensor Calibration**. Percorso menu: Device Setup > Sensor **Calibration**
- 3. Selezionare calibration method (metodo di taratura). Fare clic su [Ain Calibration] (Taratura Ain).
- ⇒ Apparirà il seguente messaggio: "Set output to 4 mA" (Impostare l'uscita a 4 mA).
- 4. Fare clic su [OK].
- ⇒ **Reference Value 1 (Valore di riferimento 1):** apparirà il valore precedente relativo  $n 4 mA$
- 5. Inserire il nuovo valore di riferimento misurato con il misuratore di riferimento.
- 6. Fare clic su [OK] per memorizzare il nuovo valore di riferimento relativo a 4 mA.
- ⇒ Appariranno "Reference value", "Sensor value" e "Status".
- 7. Fare clic su [Next].
- ⇒ Apparirà il seguente messaggio "Set output to 20 mA" (Impostare l'uscita a 20 mA).
- 8. Fare clic su [OK].
- ⇒ **Reference value 2 (Valore di riferimento 2):** Apparirà il valore precedente relativo a 20 mA.
- 9. Inserire il nuovo valore di riferimento misurato con il misuratore di riferimento.
- 10. Fare clic su [OK] per memorizzare il nuovo valore di riferimento relativo a 20 mA.
- ⇒ Appariranno "Reference value" , "Sensor value" e "Status".
- 11. Fare clic su [Next].
- ⇒ Apparirà il seguente messaggio "Complete calibration procedure. Select either "Adjust or Abort".
- 12. Selezionare Adjust o Abort.

# <span id="page-24-0"></span>**6.5 Taratura del sensore di conducibilità**

Il DR M100 dispone per i sensori di conducibilità dei seguenti metodi di taratura del sensore: Conductivity Process (Conducibilità di processo), Conductivity 1-point (Conducibilità a un punto), Conductivity 2-point (Conducibilità a due punti), Resistivity Process (Resistività di processo), Resistivity 1-point (Resistività a un punto) e Resistivity 2-point (Resistività a due punti).

# **6.5.1 Eseguire la taratura per sensori di conducibilità**

Dopo aver selezionato il metodo di taratura, sarete guidati attraverso le fasi necessarie.

Qui di seguito, un metodo di taratura viene descritto in dettaglio. Per gli altri metodi di taratura, seguire il menu. Per il metodo di taratura "Process" vedere anche [Capitolo 6.2 "Taratura di pro](#page-18-2)[cesso" a pagina 19](#page-18-2).

Per ulteriori informazioni in merito al sensore, far riferimento alla documentazione sui sensori usati.

### **Esempio: Sensore di conducibilità, metodo di taratura "1-point" (Taratura a un punto), strumento di configurazione o di gestione delle risorse come strumento operativo**

- 1. Selezionare il menu **Sensor Calibration**. Percorso menu: Device Setup > Sensor Calibration
- 2. Selezionare il metodo di taratura, in questo caso "Conductivity 1-point".
- 3. Selezionare la modalità di compensazione. Vedere anche [Capitolo 7.6.2.4 "Cond 4e](#page-38-1)  [\(Conducibilità 4e\)" a pagina 39.](#page-38-1)
- 4. Fare clic su [OK].
- 5. Selezionare l'unità di taratura.
- 6. Fare clic su [OK].
- ⇒ Appariranno gli attuali "Sensor value" e "Status".
- 7. Inserire come "New Value" il valore di riferimento. Il valore attuale misurato viene visualizzato come "Old value".
- ⇒ Appariranno gli attuali "Reference Value", "Sensor Value" e "Status".
- 8. Fare clic su [Next] per memorizzare il valore misurato.
- ⇒ Se il valore di riferimento si trova in un intervallo valido, appariranno i valori "M" e "A". "M" indica: moltiplicatore della cella o fattore di taratura della pendenza, ad esempio, costante di cella. "A" indica: sommatore o fattore di taratura offset.
- 9. Fare clic su [OK].
- ⇒ Apparirà il seguente messaggio "Complete calibration procedure. Select either "Adjust", "Calibrate" or "Abort".
- 10. Selezionare Adjust, Calibrate o Abort.
- 11. Fare clic su [OK].

# <span id="page-25-1"></span>**7 Panoramica e descrizione menu**

<span id="page-25-0"></span>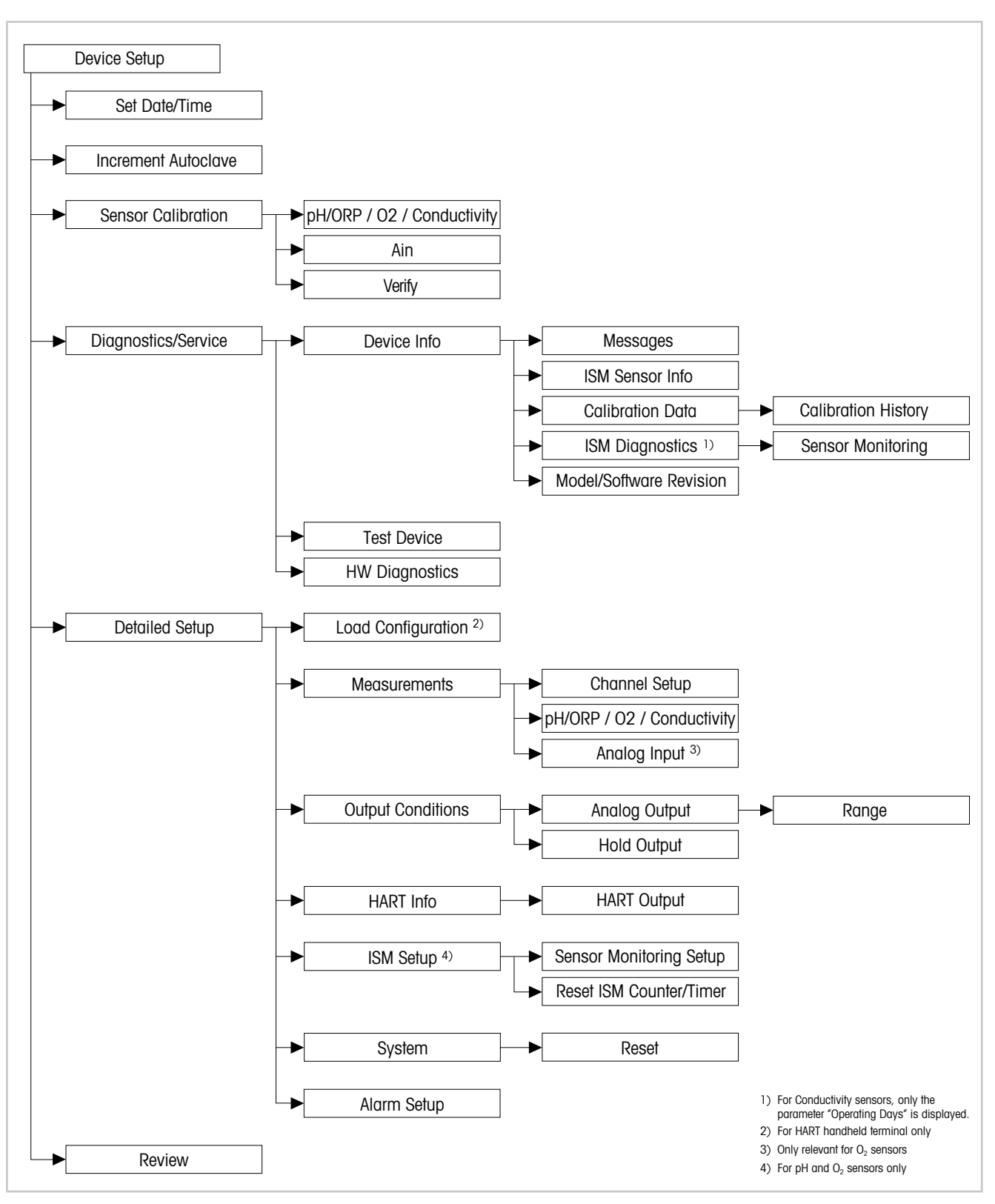

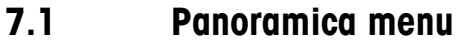

Fig. 6: Panoramica menu

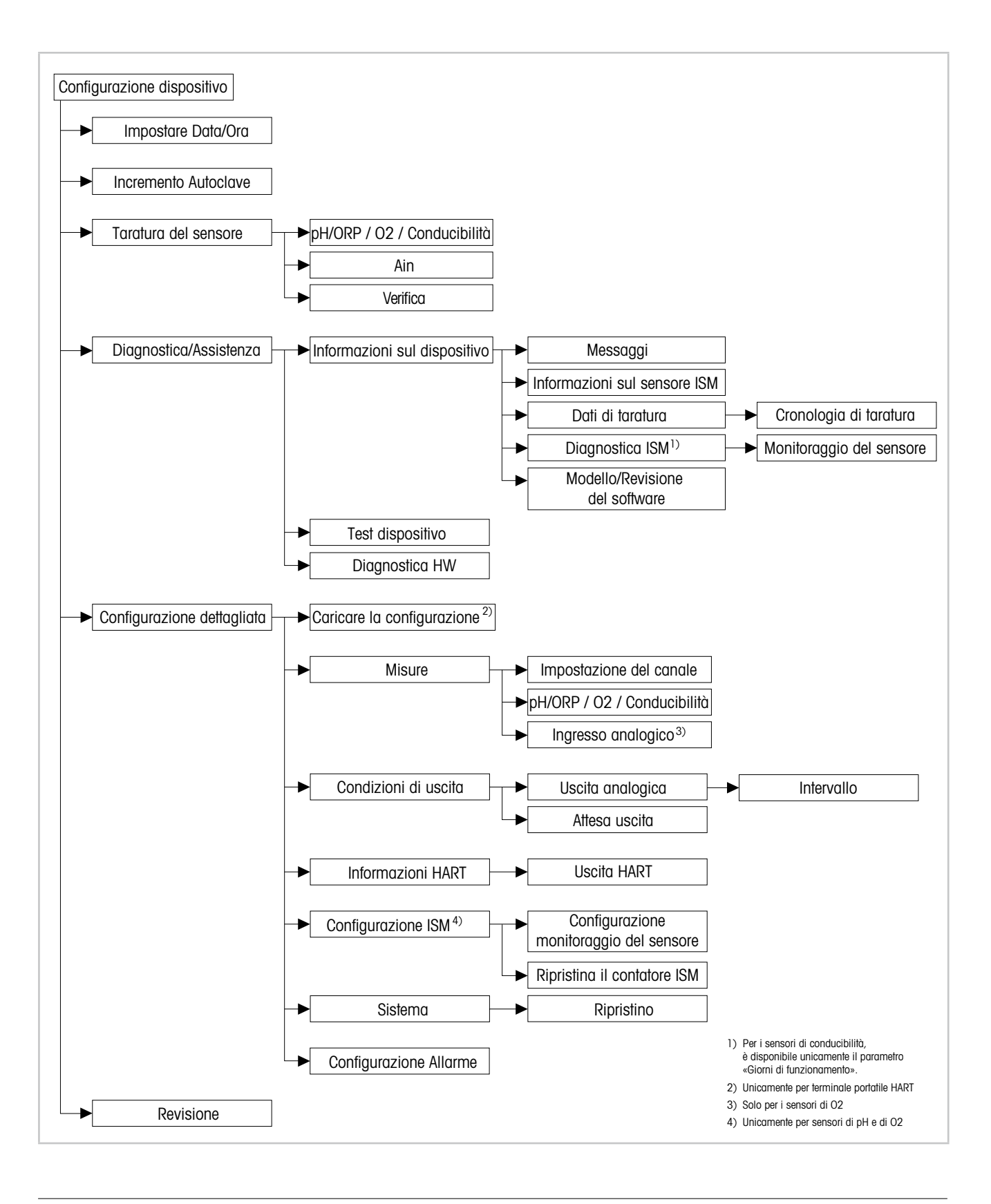

# <span id="page-27-0"></span>**7.2 Impostare Date/Time (Data/Ora)**

Percorso menu: Device > Detailed Setup

<span id="page-27-2"></span>N.B.!

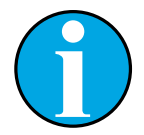

Si consiglia di impostare **Date** e **Time (Data e ora)** prima di effettuare ulteriori configurazioni. L'impostazione di Date e Time viene utilizzata, per esempio, dalle funzioni Calibration history (Cronologia di taratura), ISM diagnostics (Diagnostica ISM) e Sensor monitoring (Monitoraggio del sensore).

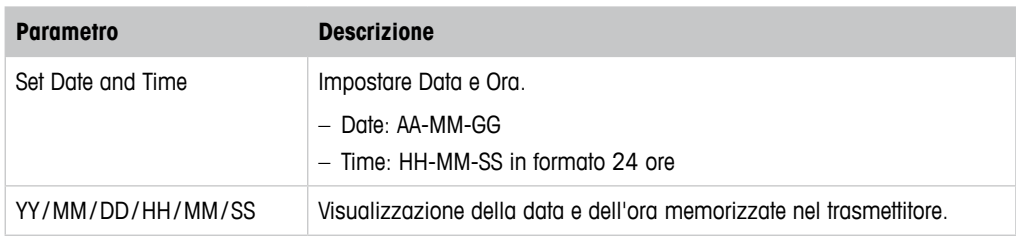

Tabella 4: Impostare Data/Ora

# **7.3 Increment Autoclave (Incremento autoclave)**

<span id="page-27-1"></span>Percorso menu: Device > Detailed Setup

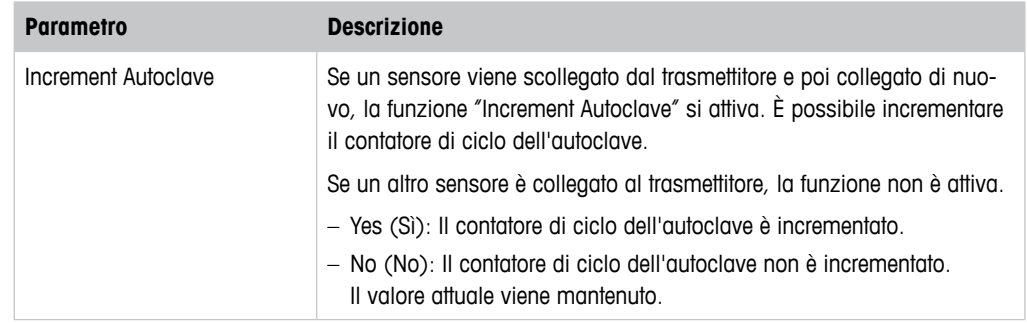

# **7.4 Menu "Sensor Calibration" (Taratura del sensore)**

Il menu **Sensor Calibration** dipende dal sensore collegato. Questo menu vi guiderà nel processo di taratura del sensore. Vedere [Capitolo 6 "Taratura del sensore" a pagina 19](#page-18-1).

La funzione **Ain Calibration (Taratura Ain)** è disponibile solo per sensori di O<sub>2</sub>. Vedere [Capitolo 6.4.2 "Eseguire la taratura per l'ingresso Ain attuale" a pagina 24.](#page-23-1)

# **7.4.1 Verify (Verifica)**

Il menu **Verify** dipende dal sensore collegato. Questo menu mostra i segnali grezzi del sensore collegato.

# <span id="page-28-0"></span>**7.4.1.1 pH/ORP e pH/pNa**

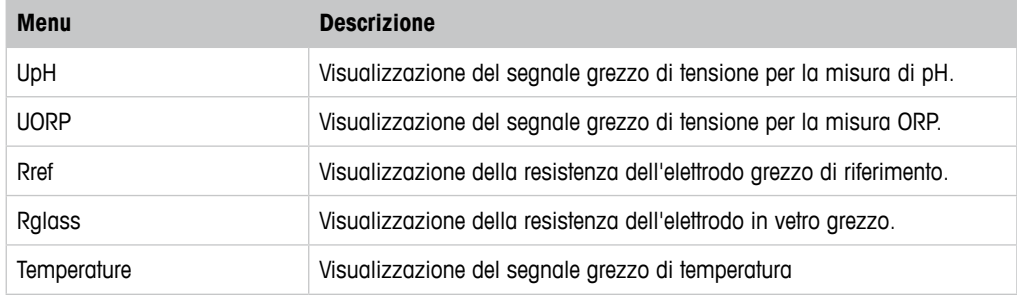

Tabella 5: Menu "Verify" – pH/ORP and pH/pNa

# $7.4.1.2 \quad 0_2$

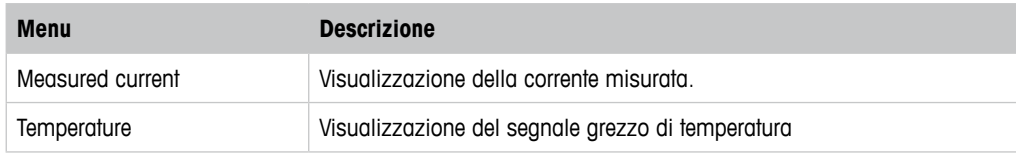

Tabella 6: Menu "Verify" –  $O_2$ 

# **7.4.1.3 Conductivity (Conducibilità)**

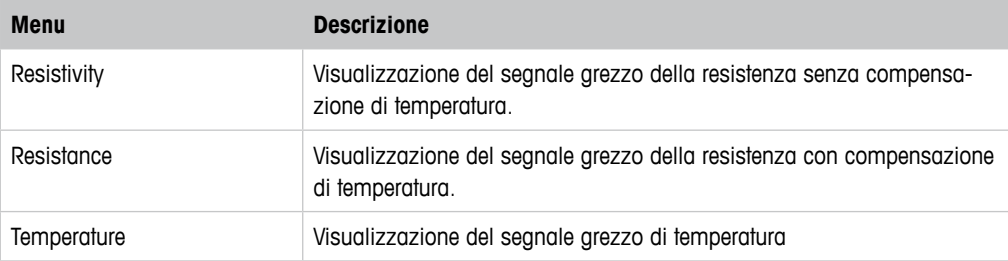

Tabella 7: Menu "Verify" – Conductivity

# <span id="page-29-2"></span><span id="page-29-0"></span>**7.5 Menu "Diagnostics & Service" (Diagnostica e Assistenza)**

Percorso menu: Device > Diagnostics & Service

Il menu **Diagnostics & Service** mostra le informazioni relative al trasmettitore e al sensore collegato e aiuta nella risoluzione dei problemi.

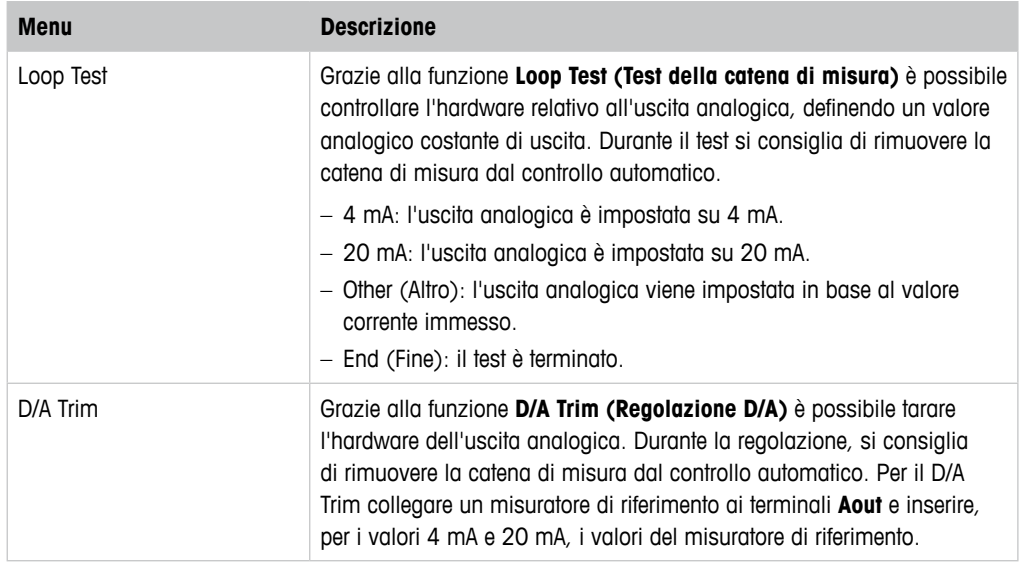

Tabella 8: Diagnostica & Assistenza

# **7.5.1 Device Info (Informazioni sul dispositivo)**

# <span id="page-29-1"></span>**7.5.1.1 Messages (Messaggi)**

Percorso menu: Device > Diagnostics & Service > Device Info > Messages

Il menu **Messages** mostra gli allarmi attualmente attivi o lo stato attuale riassegnato al Comando HART #48.

È possibile disattivare alcuni allarmi tramite il menu **Alarm Setup (Configurazione allarme)**  Se scatta un allarme, ma viene disattivato nel menu "Messages", l'allarme non comparirà nel menu "Messages" e il LED rosso sul trasmettitore sarà spento. Vedere [Capitolo 7.6.7 "Alarm Setup \(Configurazione allarme\)" a pagina 47](#page-46-1). Alcuni messaggi sono visualizzati solo per determinati sensori o per impostazioni specifiche. La colonna "Prerequisiti" della tabella seguente mostra le dipendenze.

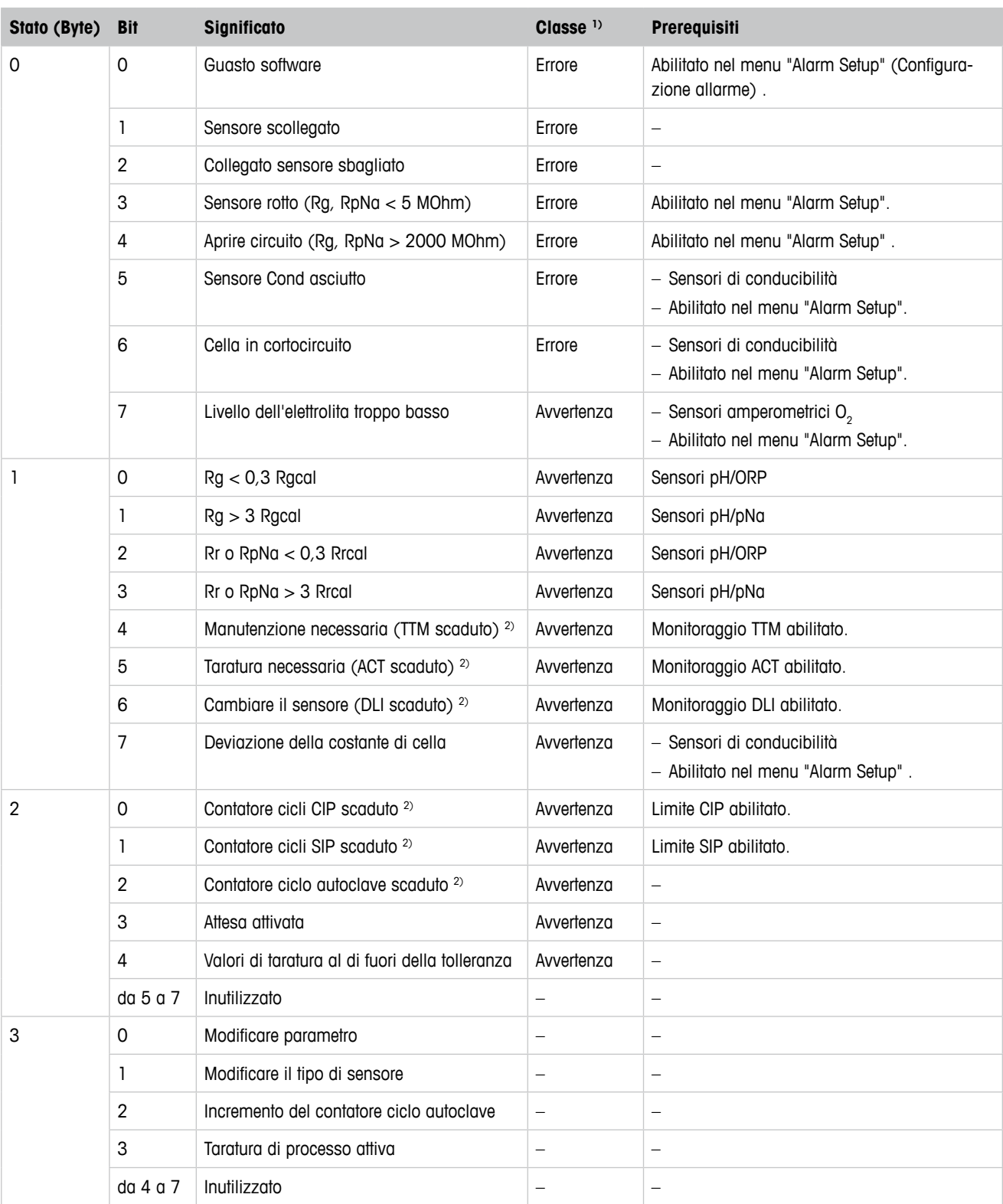

1) Errore: Il LED rosso è acceso. Avvertenza: Il rosso lampeggia. Vedere [Capitolo 3.3 "Funzionalità LED" a pagina 12.](#page-11-1)

2) All'interno del menu "Reset ISM Counter/Timer" (Ripristino contatore/timer ISM) è possibile ripristinare il contatore e il timer ISM. Vedere [Capitolo 7.6.5.2 "Reset ISM Counter/Timer](#page-45-1) 

[\(Ripristino contatore/timer ISM\)" a pagina 46.](#page-45-1)

<span id="page-30-0"></span>Tabella 9: Messaggi

### <span id="page-31-0"></span>**Clear Status Group (Cancella gruppo stato)**

Grazie alla funzione **Clear Status Group** è possibile aggiornare la lettura dello stato. Lo stato del trasmettitore e del sensore vengono letti costantemente.

### **Increment Autoclave (Incremento autoclave)**

Vedere [Capitolo 7.3 "Increment Autoclave \(Incremento autoclave\)" a pagina 28](#page-27-1).

# **7.5.1.2 ISM Sensor Info (Informazioni sul sensore ISM)**

Percorso menu: Device > Diagnostics & Service > ISM Sensor Info

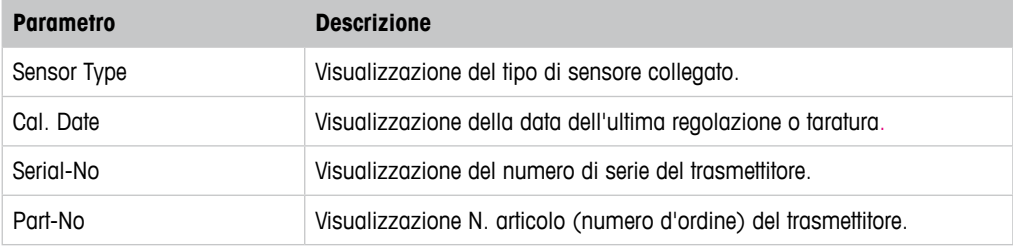

Tabella 10: Informazioni sul sensore ISM

# **7.5.1.3 Calibration Data (Dati di taratura) e Calibration History (Cronologia di taratura)**

Percorso menu: Device > Diagnostics & Service > Device Info > Calibration Data

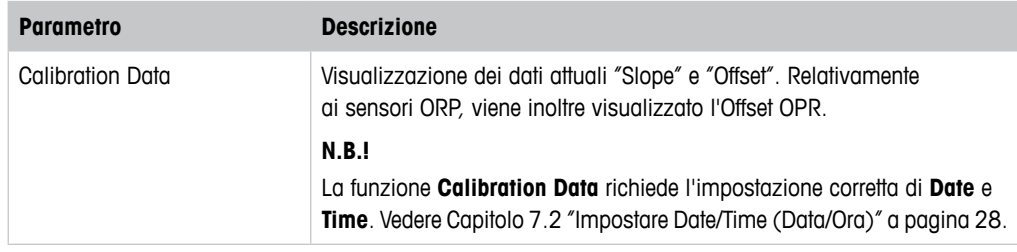

Tabella 11: Dati taratura

### **Calibration History**

Percorso menu:

Device > Diagnostics & Service > Device Info > Calibration Data > Calibration History

Definizioni

- "S" significa "Slope". "Z" significa "Offset".
- **Adjustment (Regolazione):** La procedura di taratura viene completata tramite il comando "Adjust" (Regola). I valori di taratura vengono adottati e utilizzati per la misurazione. Inoltre, i valori di taratura vengono memorizzati nella calibration history. La base di dati relativa a "Act" e "Cal1" è identica. Nella base di dati attuale relativa alla taratura "Act" si sposta in posizione "Cal2".

<span id="page-32-0"></span>– **Calibration (Taratura):** La procedura di taratura viene completata tramite il comando Calibrate. I valori di taratura vengono memorizzati nella calibration history come set di dati "Cal1" per documentazione, ma non possono essere utilizzati per la misura. La misura continua con l'ultimo set di dati di regolazione valido "Act".

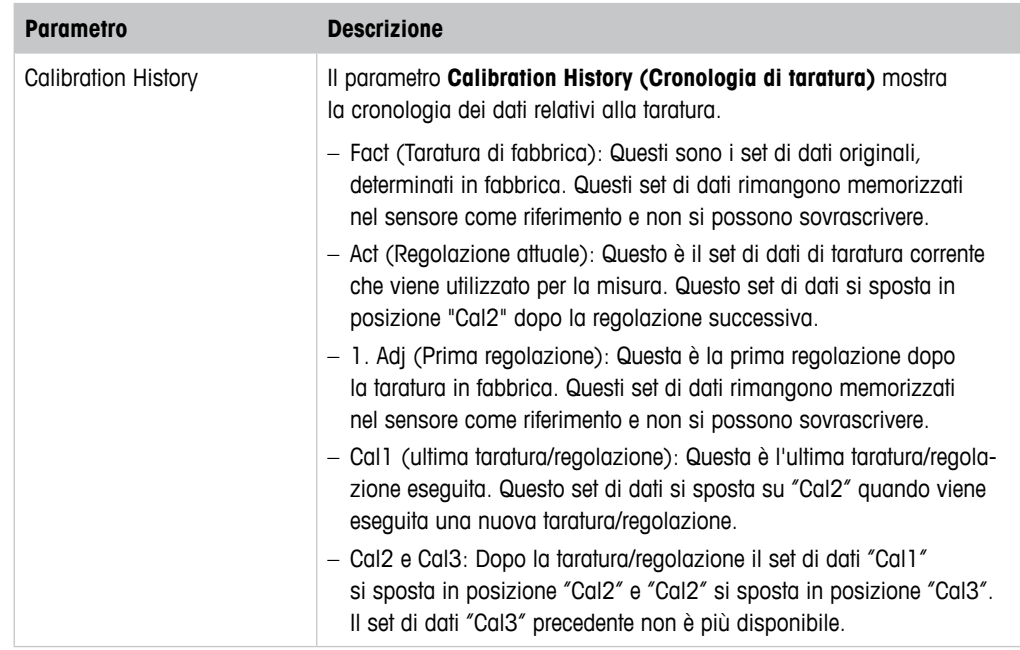

Tabella 12: Cronologia di taratura

# **7.5.1.4 ISM Diagnostics (Diagnostica ISM) e Sensor Monitoring (Monitoraggio del sensore)**

Percorso menu: Device > Diagnostics & Service > Device Info > ISM Diagnostics

Il menu **ISM Diagnostics** non è disponibile per i sensori di conducibilità.

Il menu **ISM Diagnostics** mostra i limiti e i contatori correnti dei cicli di pulizia, nonché la temperatura massima. È possibile configurare il contatore dei cicli di pulizia tramite il menu **ISM Setup (Configurazione ISM)**. Vedere [Capitolo 7.6.5 "ISM Setup \(Configurazione ISM\)" a](#page-43-1)  [pagina 44.](#page-43-1)

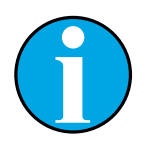

### N.B.!

Questa funzione richiede l'impostazione corretta di **Date** e **Time**. Vedere [Capitolo 7.2 "Impostare Date/Time \(Data/Ora\)" a pagina 28.](#page-27-2)

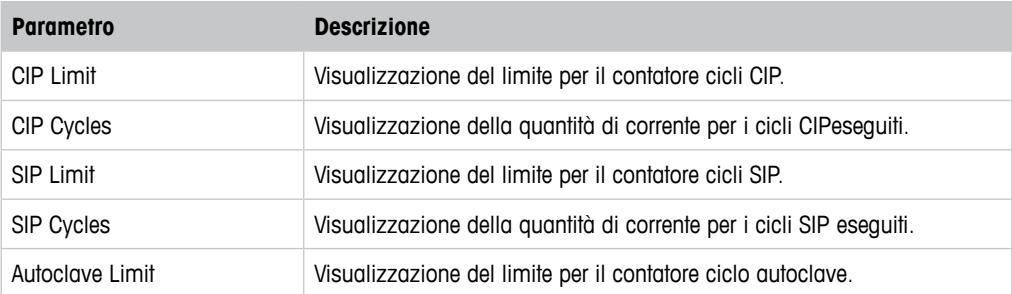

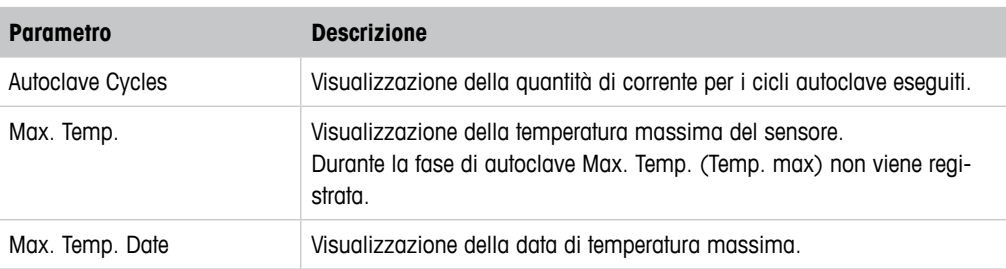

Tabella 13: Diagnostica ISM

### **Sensor Monitoring (Monitoraggio del sensore)**

Percorso menu:

Device > Diagnostics & Service > Device Info > ISM Diagnostics > Sensor monitoring

Il menu **Sensor Monitoring** mostra lo stato dei diversi timer.

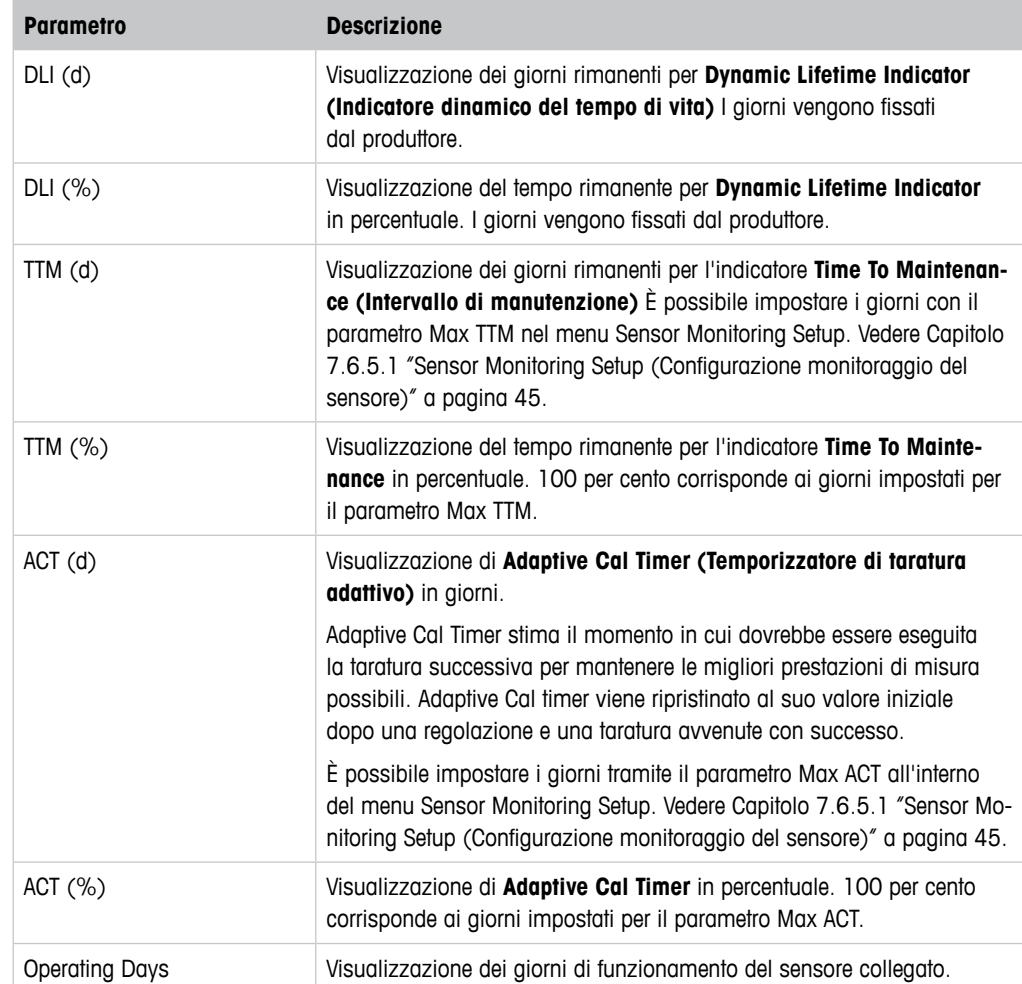

Tabella 14: Monitoraggio del sensore

# <span id="page-34-0"></span>**7.5.1.5 Model/Software Revision (Modello/Revisione del software)**

Percorso menu: Device > Diagnostics & Service > Device Info > Model/Software Revision

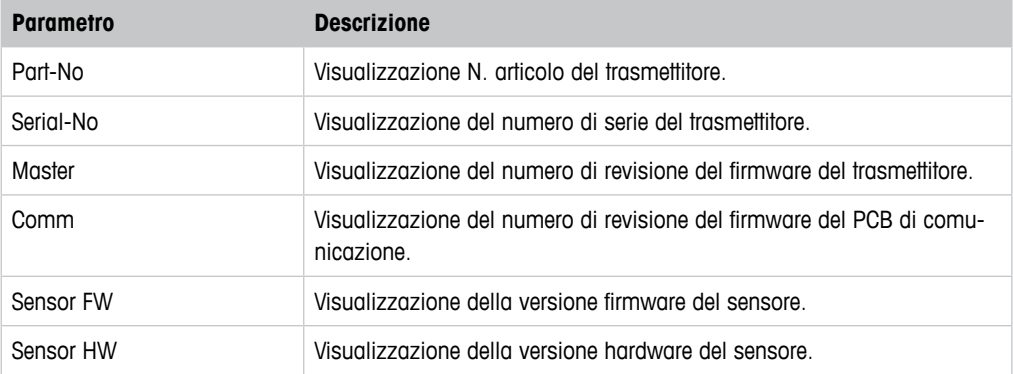

Tabella 15: Modello/Revisione del software

# **7.5.2 Test Device (Test dispositivo)**

Percorso menu: Device > Diagnostics & Service > Test Device

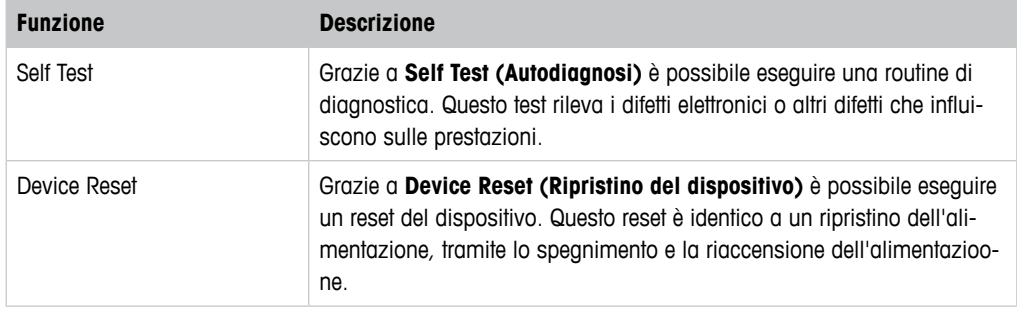

Tabella 16: Test dispositivo

# **7.5.3 HW Diagnostics (Diagnostica HW)**

Percorso menu: Device > Diagnostics & Service > HW Diagnostics

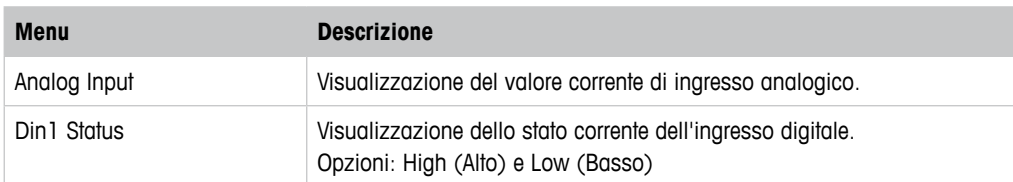

Tabella 17: Diagnostica HW

# <span id="page-35-0"></span>**7.6 Detailed Setup (Configurazione dettagliata)**

# **7.6.1 Load Configuration (Caricare la configurazione)**

Percorso menu: Device > Detailed Setup > Measurement > Load Configuration

Il menu **Load Configuration** è disponibile solo tramite terminale portatile HART.

Con questa funzione si caricano gli ultimi dati di configurazione dal trasmettitore al terminale portatile HART.

# **7.6.2 Measurements (Misure)**

Il menu **Measurements** dipende dal sensore collegato.

# **7.6.2.1 Channel Setup (Impostazione del canale)**

Percorso menu: Device > Detailed Setup > Measurements > Channel Setup

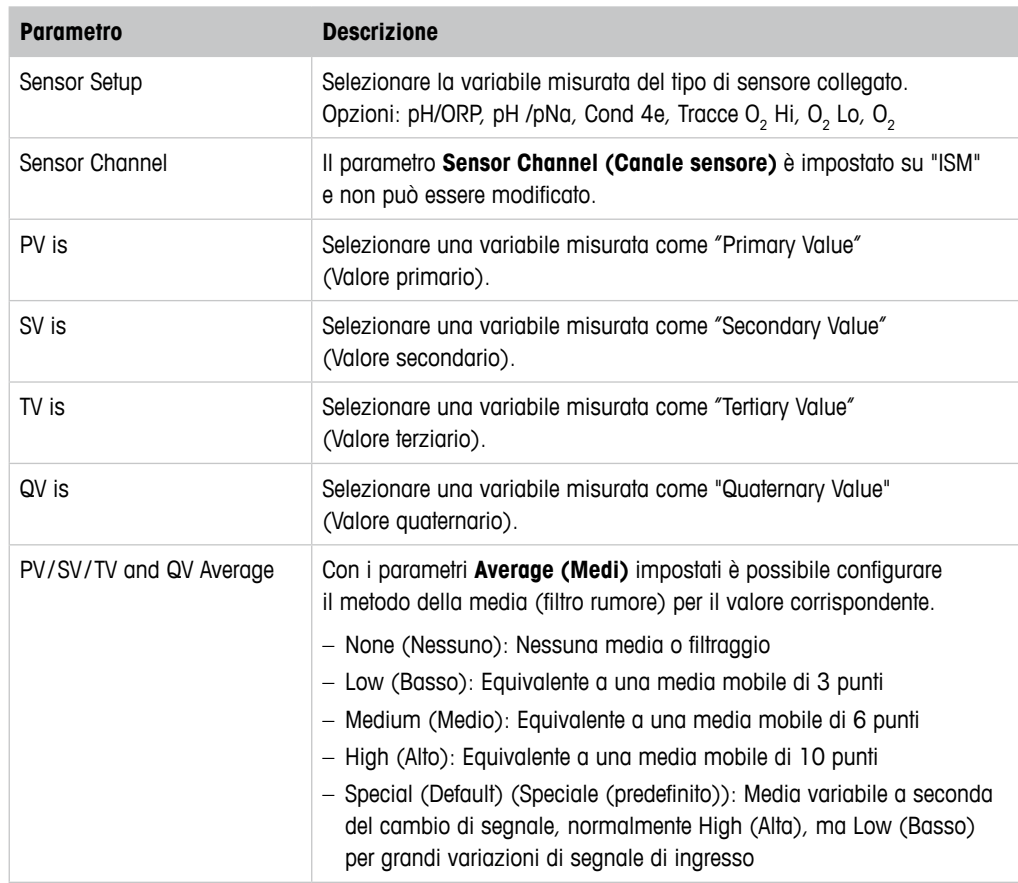

Tabella 18: Impostazione del canale

# <span id="page-36-1"></span><span id="page-36-0"></span>**7.6.2.2 pH (pH/ORP e pH/pNa)**

Se è collegato un sensore pH/ORP o un sensore pH/PNA, viene visualizzato il menu pH.

Percorso menu: Device > Detailed Setup > Measurements > pH

Per la misura del pH è possibile impostare i seguenti parametri.

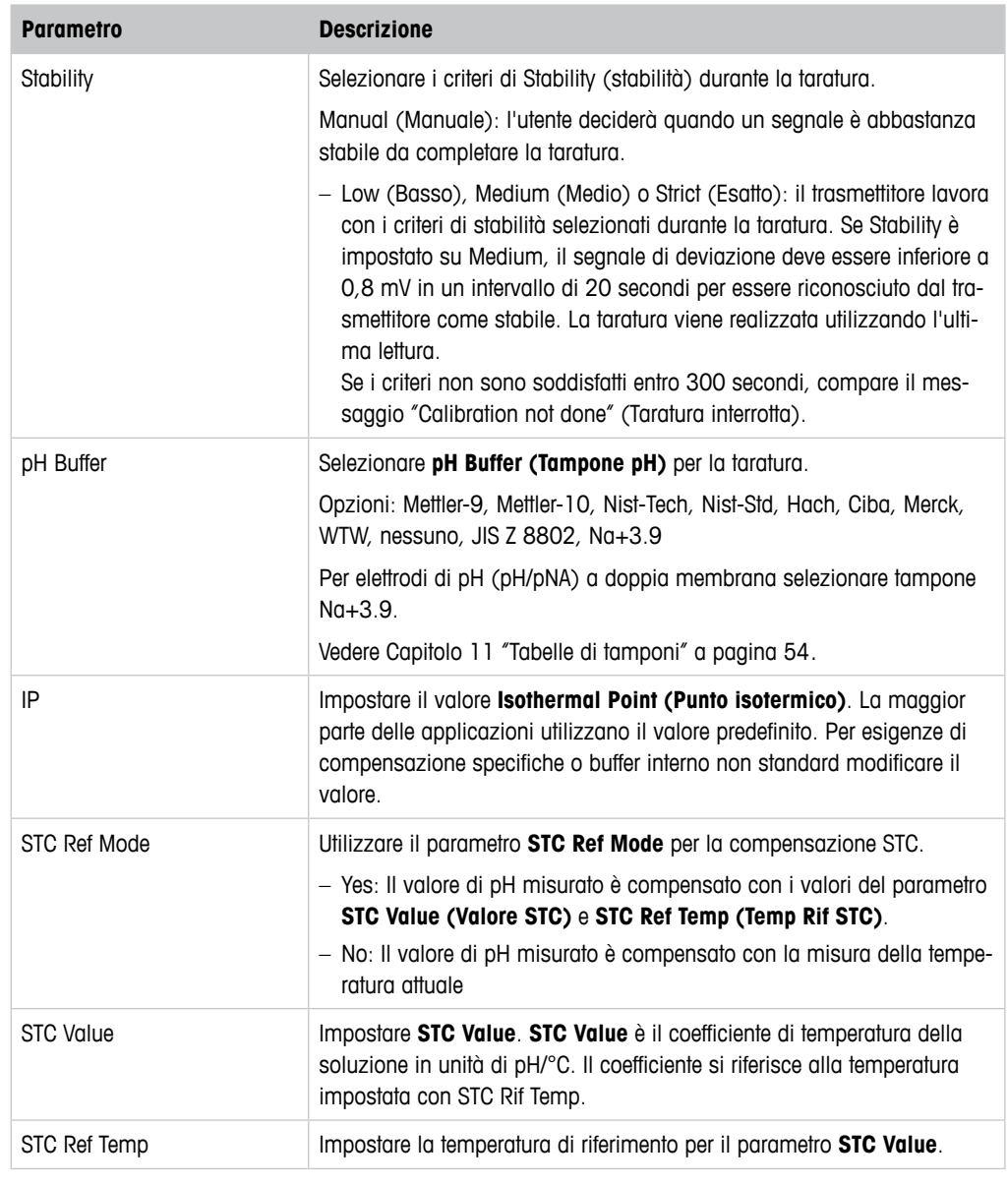

Tabella 19: pH

# <span id="page-37-0"></span> $7.6.2.3$  0<sub>2</sub>

Se un sensore O<sub>2</sub> Lo, O<sub>2</sub> Hi o O<sub>2</sub> Tracce è collegato, viene visualizzato il menu **O<sub>2</sub>**.

Percorso menu: Device > Detailed Setup > Measurement > O2

Per la misura di O $_{\textrm{\tiny{2}}}$  esiste una differenza tra la modalità di misura e la modalità di taratura. Modalità di misura significa che il sensore è posizionato nel processo reale. Modalità di taratura significa che il sensore è posto in un mezzo di riferimento fuori dal processo reale.

Per la misura di O $_{\,2}$  è possibile impostare i seguenti parametri.

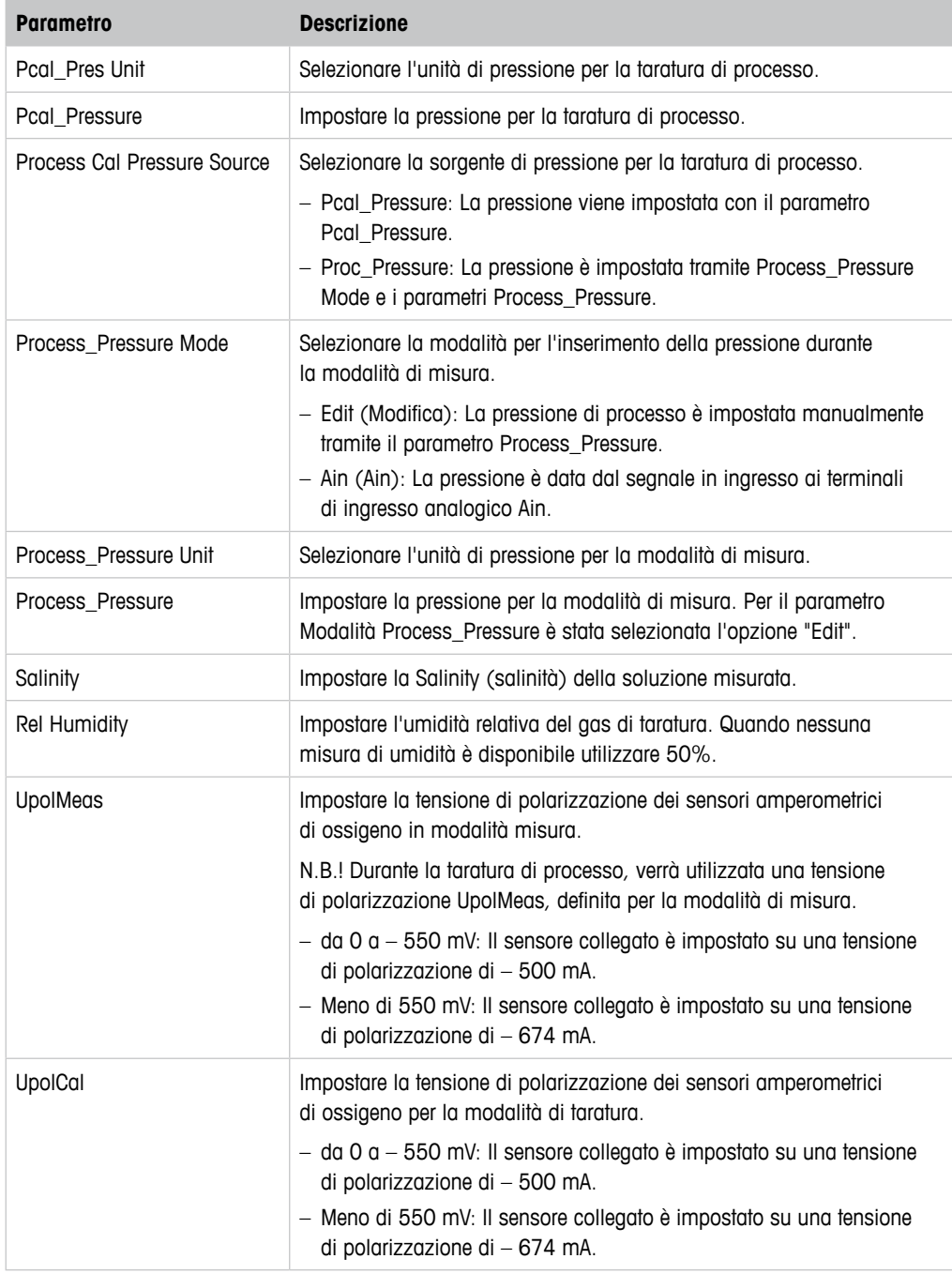

Tabella 20:  $O<sub>2</sub>$ 

# <span id="page-38-1"></span><span id="page-38-0"></span>**7.6.2.4 Cond 4e (Conducibilità 4e)**

Se un sensore di conducibilità è collegato, viene visualizzato il menu **Conductivity (Conducibilità)**.

Percorso menu: Device > Detailed Setup > Measurement > Conductivity

Per la misura della conducibilità è possibile impostare i seguenti parametri.

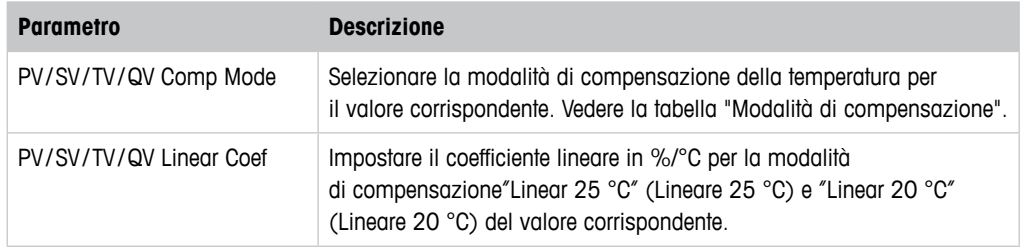

Tabella 21: Conducibilità

### **Compensation Mode (Modalità di compensazione)**

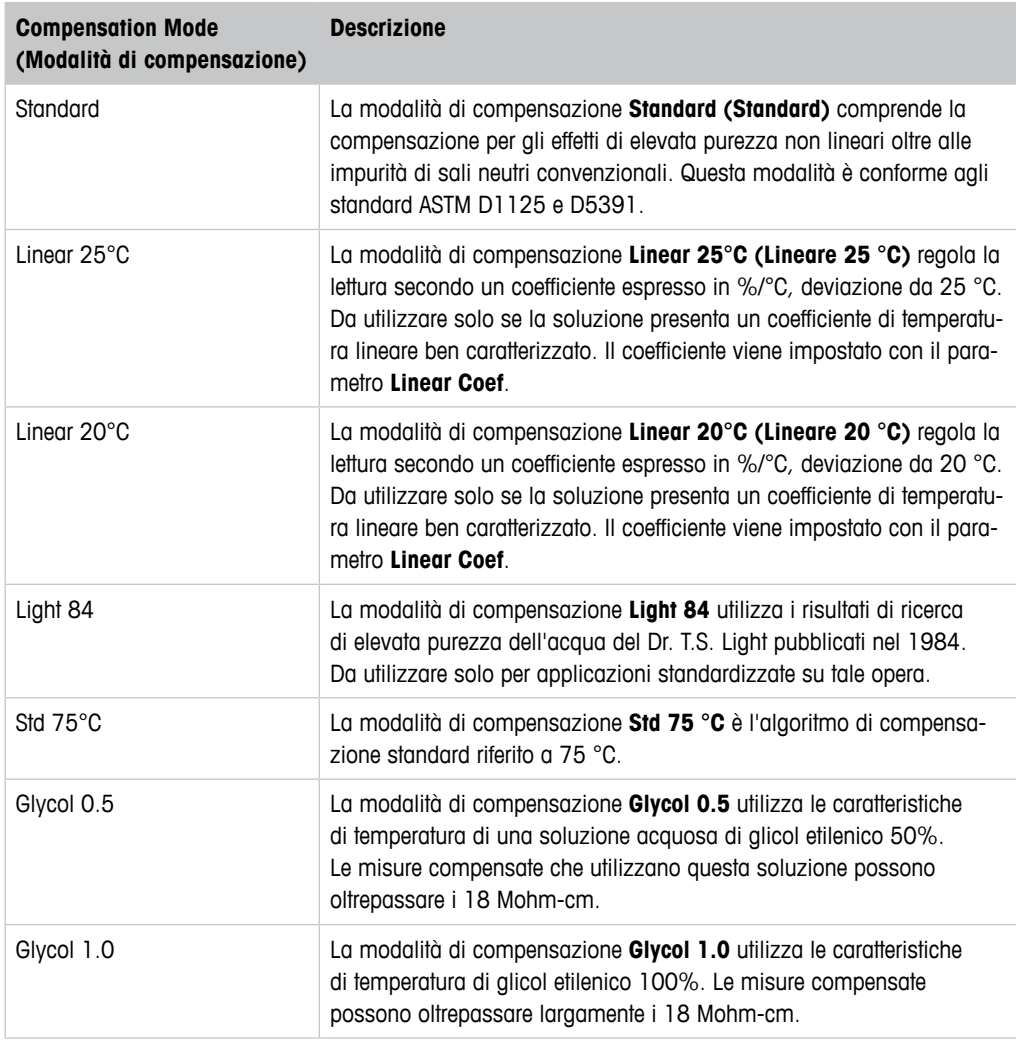

<span id="page-39-0"></span>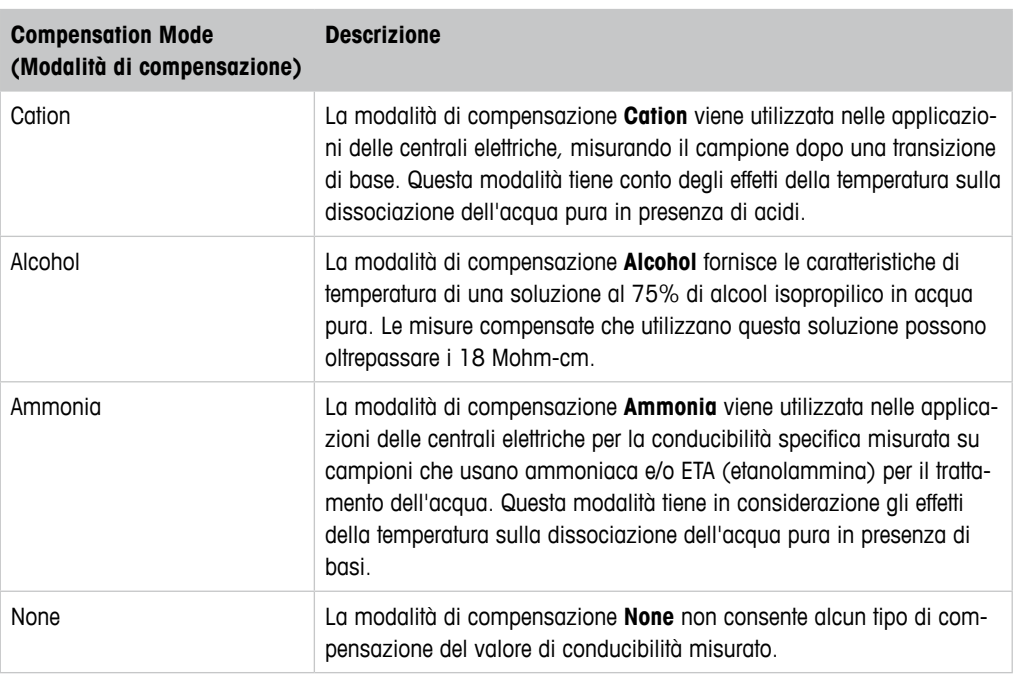

Tabella 22: Conducibilità - Modalità di compensazione

# **7.6.2.5 Analog Input (Ingresso analogico)**

Percorso menu: Device > Detailed Setup > Measurement > Analog Input

Per la misura di O $_2$  è possibile collegare un sensore di pressione esterno per compensare la pressione. Il sensore di pressione è collegato ai terminali Ain. Per migliorare la precisione della misura di O $_{_2}$  si consiglia di tarare l'ingresso Ain attuale. Vedere Capitolo 6.4.2 ″Eseguire la tara[tura per l'ingresso Ain attuale" a pagina 24.](#page-23-1)

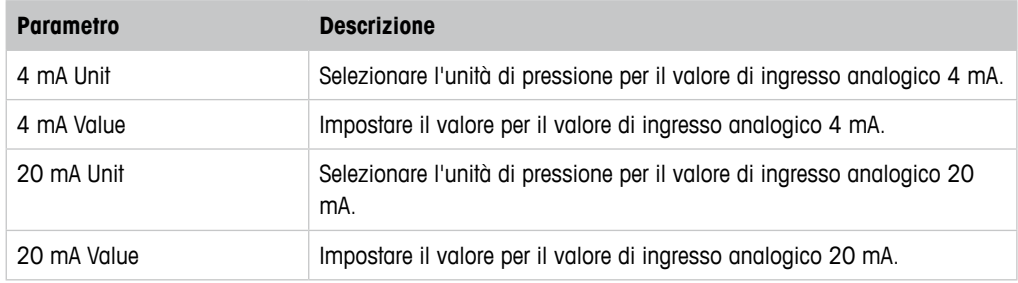

Tabella 23: Ingresso analogico

# <span id="page-40-0"></span>**7.6.3 Output Conditions (Condizioni di uscita)**

# <span id="page-40-1"></span>**7.6.3.1 Analog Output (Uscita analogica)**

Percorso menu: Device > Detailed Setup > Output Conditions > Analog Output

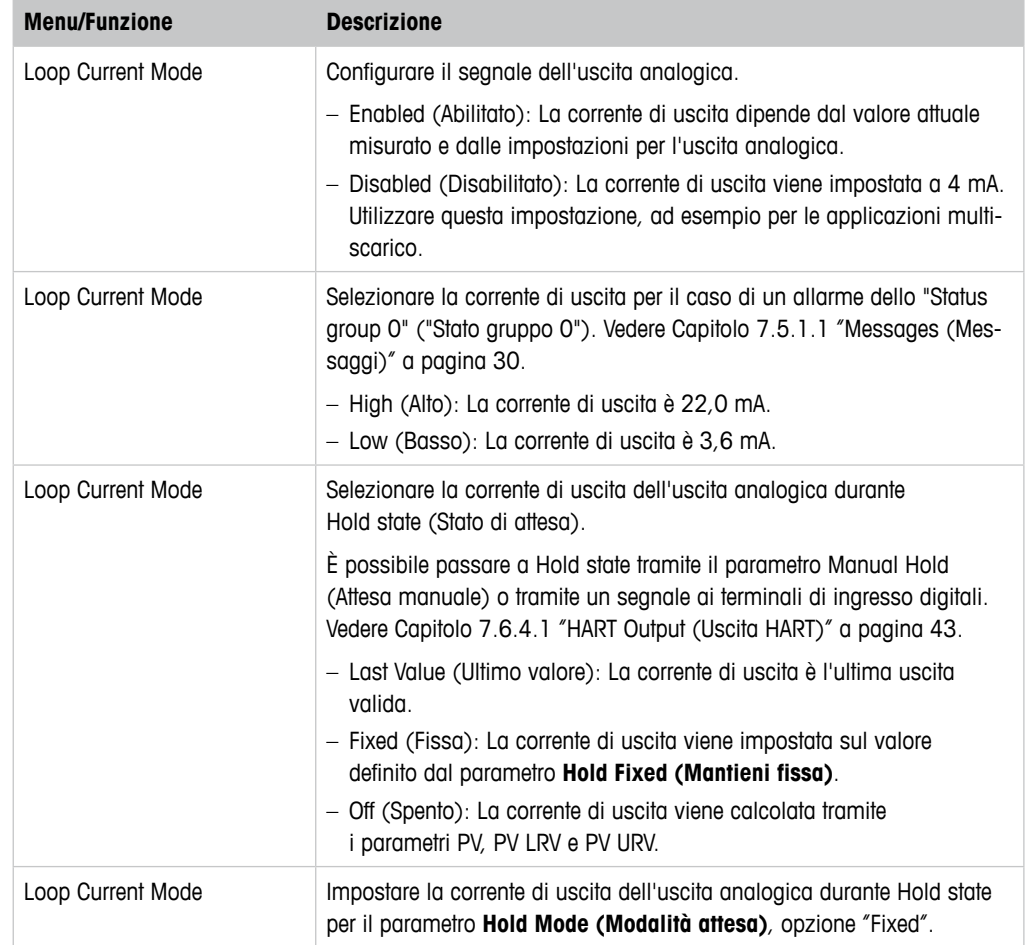

Tabella 24: Uscita analogica

### <span id="page-41-0"></span>**Range (Intervallo)**

Percorso menu: Device > Detailed Setup > Output Conditions > Analog Output > Range

Grazie al menu **Range** è possibile configurare il valore superiore e inferiore di misura per i valori di uscita 4 mA e 20 mA.

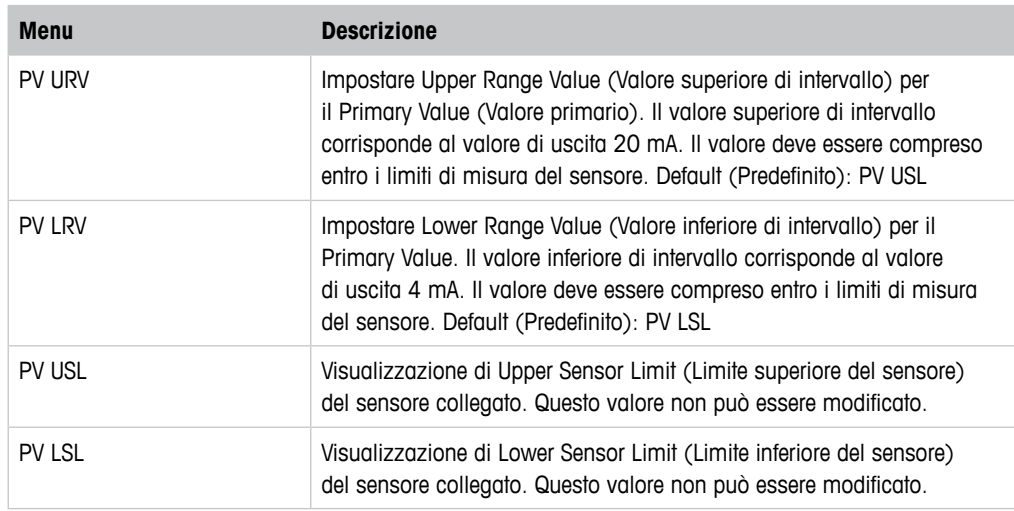

Tabella 25: Intervallo

# **7.6.3.2 Hold Output (Attesa uscita)**

Percorso menu: Device > Detailed Setup > Output Conditions > Hold Output

Con il menu **Hold Output** è possibile avviare e interrompere Hold state (stato di attesa). Il comportamento dell'uscita analogica durante lo Hold state si configura con il menu **Analog Output (Uscita analogica)**.

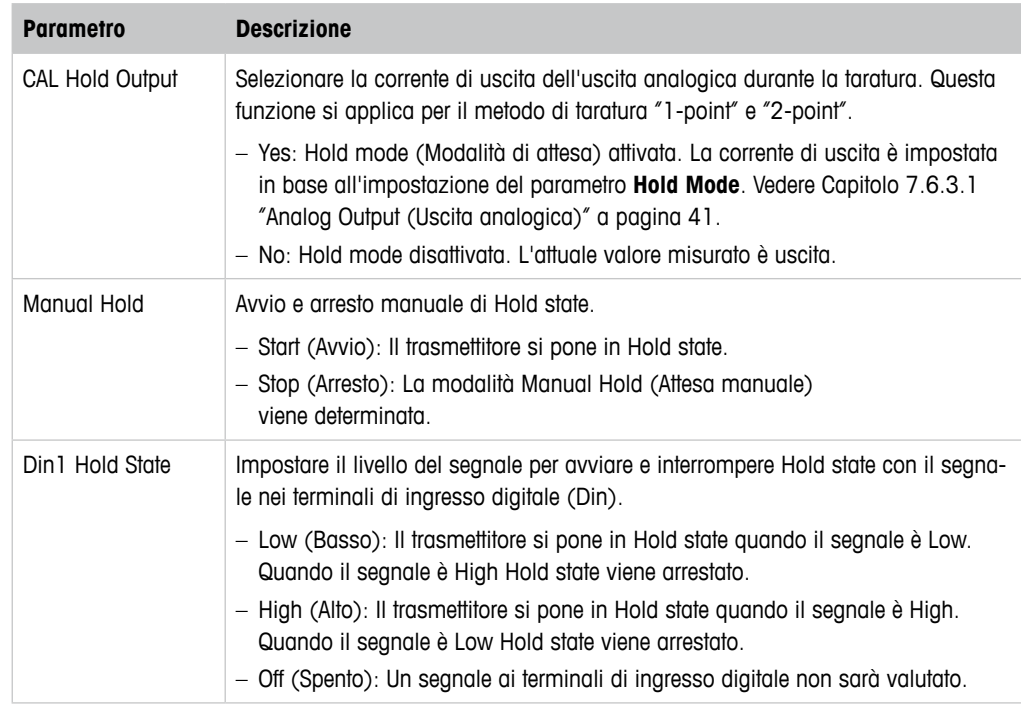

Tabella 26: Attesa uscita

# <span id="page-42-0"></span>**7.6.4 HART Info (Informazioni HART)**

Percorso menu: Device > Detailed Setup > HART Info

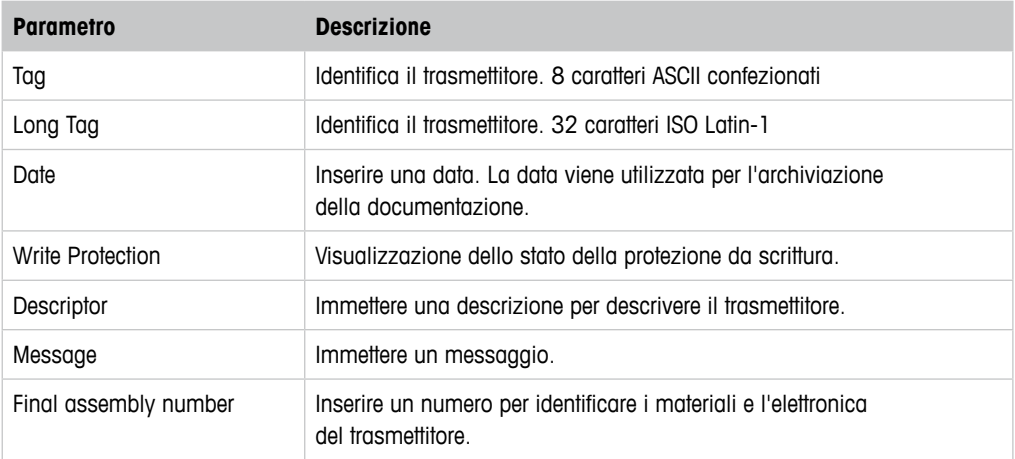

Tabella 27: Informazioni HART

# **7.6.4.1 HART Output (Uscita HART)**

<span id="page-42-1"></span>Percorso menu: Device > Detailed Setup > HART Info > HART Output

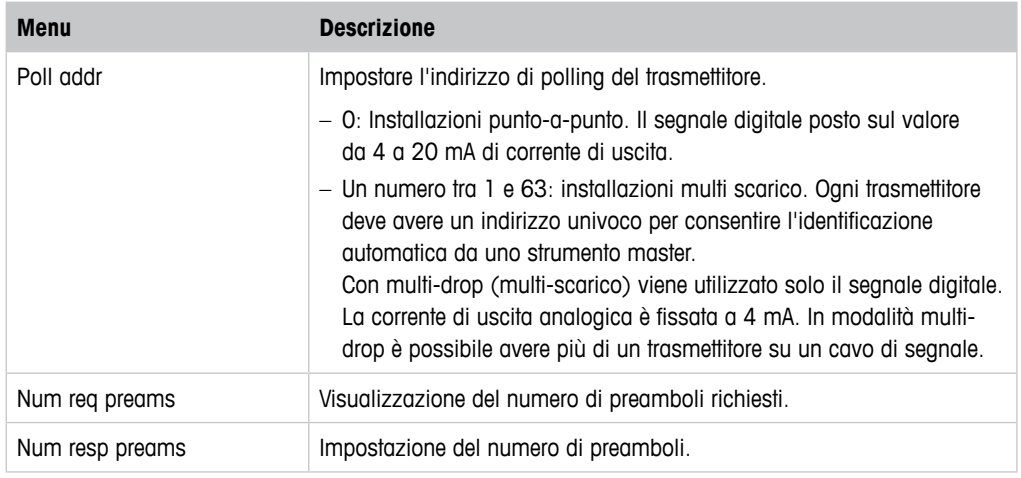

Tabella 28: Uscita HART

# <span id="page-43-1"></span><span id="page-43-0"></span>**7.6.5 ISM Setup (Configurazione ISM)**

Il menu **ISM Setup** non è disponibile per i sensori di conducibilità.

Percorso menu: Device > Detailed Setup > ISM Setup

Grazie al menu **ISM Setup** è possibile configurare il contatore cicli CIP, il contatore cicli SIP e il contatore cicli autoclave. È possibile reimpostare ogni contatore nel menu **Reset ISM Counter (Ripristina il contatore ISM)**. Vedere [Capitolo 7.6.5.2 "Reset ISM Counter/Timer](#page-45-1)  [\(Ripristino contatore/timer ISM\)" a pagina 46](#page-45-1).

I cicli CIP o SIP vengono riconosciuti automaticamente dal sensore. L'algoritmo del contatore riconosce un aumento della temperatura misurata al di sopra della temperatura impostata. Se la temperatura rimane per più di cinque minuti alla temperatura impostata, il trasmettitore verrà bloccato per le successive due ore. Il contatore viene incrementato di uno.

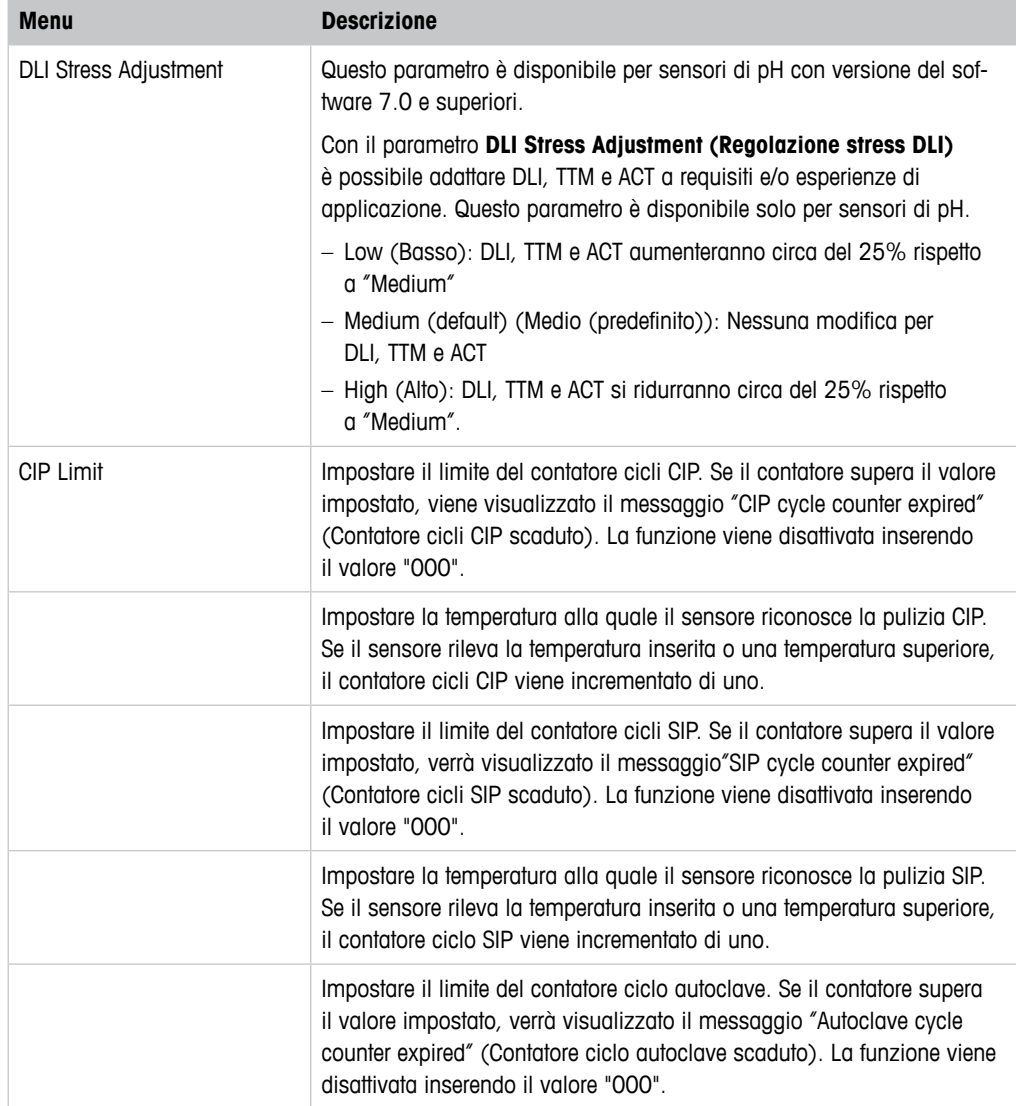

Tabella 29: Configurazione ISM

### **Increment Autoclave**

Vedere [Capitolo 7.3 "Increment Autoclave \(Incremento autoclave\)" a pagina 28](#page-27-1).

# <span id="page-44-1"></span><span id="page-44-0"></span>**7.6.5.1 Sensor Monitoring Setup (Configurazione monitoraggio del sensore)**

Percorso menu: Device > Detailed Setup > ISM Setup > Sensor Monitoring Setup

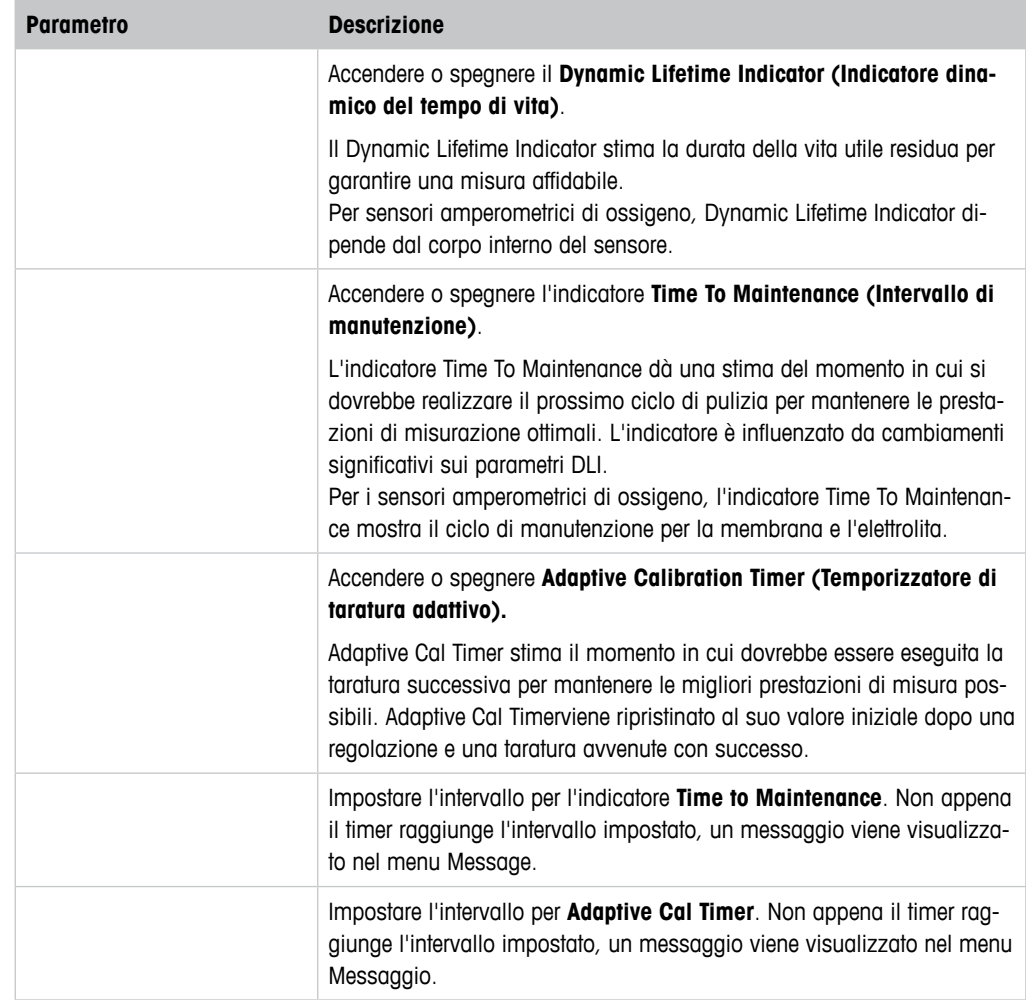

Tabella 30: Configurazione monitoraggio del sensore

# <span id="page-45-1"></span><span id="page-45-0"></span>**7.6.5.2 Reset ISM Counter/Timer (Ripristino contatore/timer ISM)**

Percorso menu: Device > Detailed Setup > ISM Setup > Reset ISM Counter/Timer

Grazie al menu **Reset ISM Counter/Timer** è possibile reimpostare ogni contatore e timer singolarmente. La visualizzazione di questo menu dipende dal sensore collegato.

# <span id="page-45-3"></span>**7.6.6 System (Sistema)**

Percorso menu: Device > Detailed Setup > System

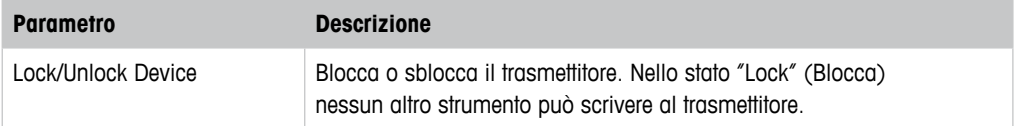

Tabella 31: Sistema

# <span id="page-45-2"></span>**7.6.6.1 Reset (Ripristino)**

Percorso menu: Device > Detailed Setup > System > Reset

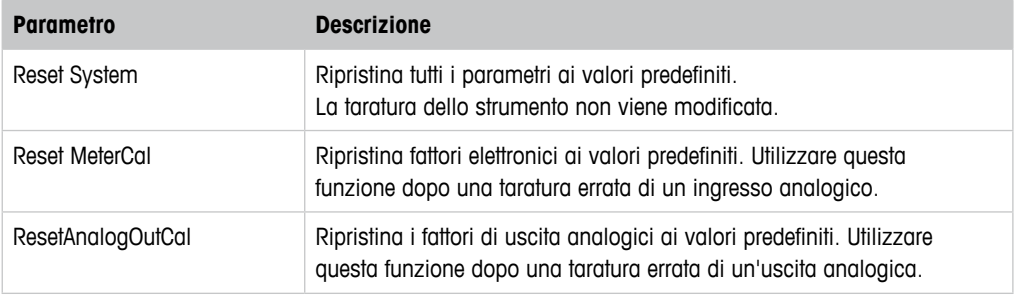

Tabella 32: Ripristina

# <span id="page-46-1"></span><span id="page-46-0"></span>**7.6.7 Alarm Setup (Configurazione allarme)**

Percorso menu: Device > Detailed Setup > Alarm Setup

Marcare la casella per attivare l'opzione. È possibile effettuare una selezione multipla.

Se un allarme è attivato e si verifica, questo verrà mostrato nel menu **Message** e il LED rosso sul trasmettitore si accenderà. Vedere [Capitolo 7.5.1.1 "Messages \(Messaggi\)" a pagina 30.](#page-29-1)

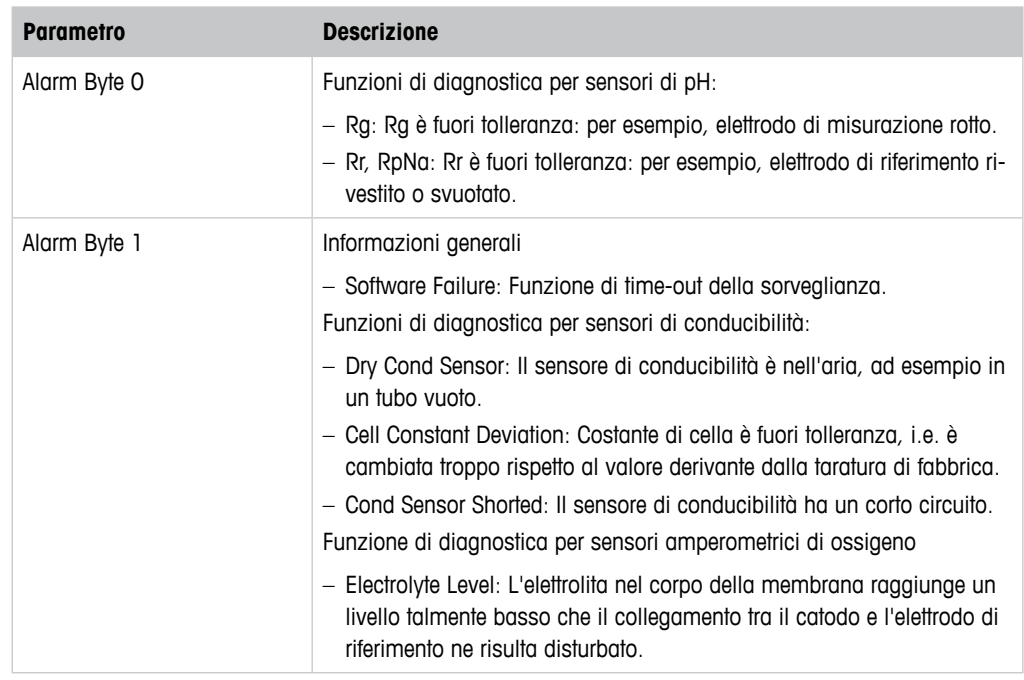

Tabella 33: Configurazione allarme

# **7.7 Review (Revisione)**

Percorso menu: Device > Review

Il menu **Review** mostra le informazioni importanti relative al trasmettitore e al sensore collegato.

# **8 Risoluzione dei problemi**

Se il trasmettitore viene utilizzato in un modo non conforme a quanto indicato da METTLER TOLEDO la protezione fornita dal trasmettitore può essere compromessa.

Consultare la tabella sottostante per le possibili cause di problemi comuni.

<span id="page-47-0"></span>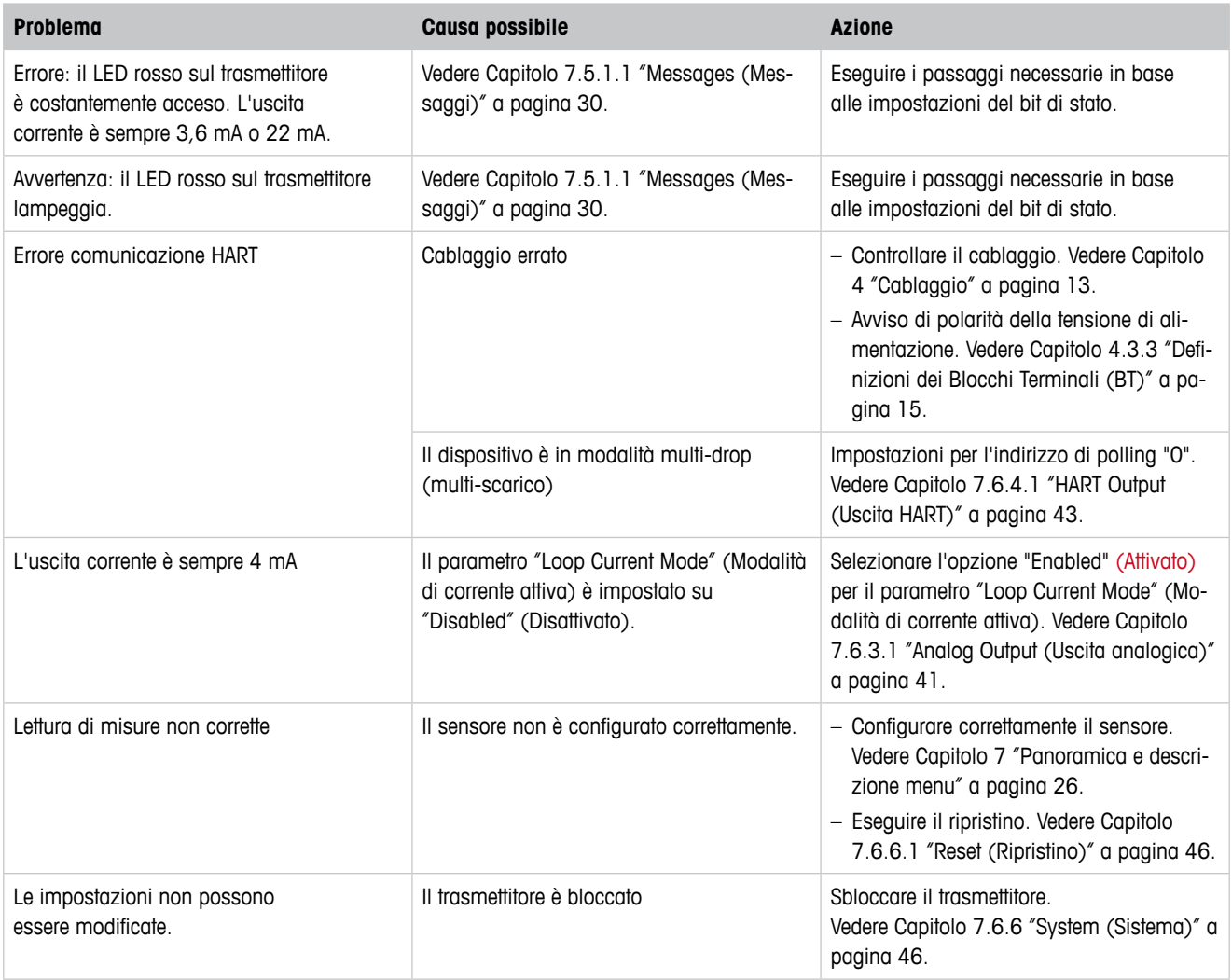

Tabella 34: Risoluzione dei problemi

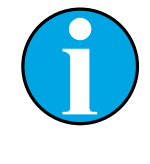

### N.B.!

Il menu **Diagnostics & Service** mostra le informazioni relative al trasmettitore e al sensore collegato e aiuta nella risoluzione dei problemi. Vedere [Capitolo 7.5 "Menu "Diagnostics & Service" \(Diagnostica e Assistenza\)"](#page-29-2)  [a pagina 30](#page-29-2).

Gli allarmi vengono mostrati nel menu **Messages**. Vedere [Capitolo 7.5.1.1 "Messages \(Messaggi\)" a pagina 30](#page-29-1).

# <span id="page-48-1"></span>**9 Dati tecnici**

### <span id="page-48-0"></span>**pH/ORP (incl. pH/pNa)**

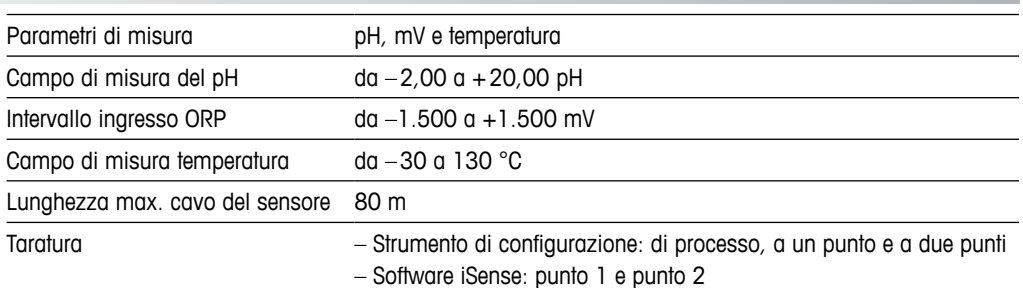

### **Ossigeno amperometrico**

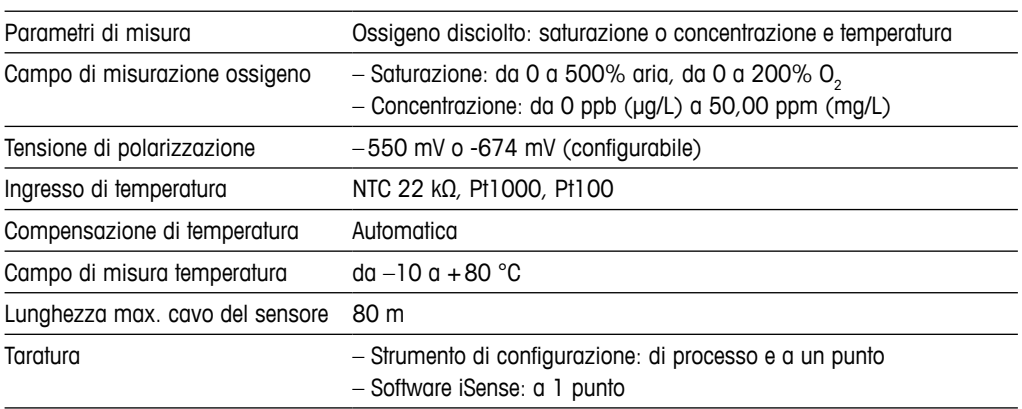

### **Conducibilità a 4 elettrodi**

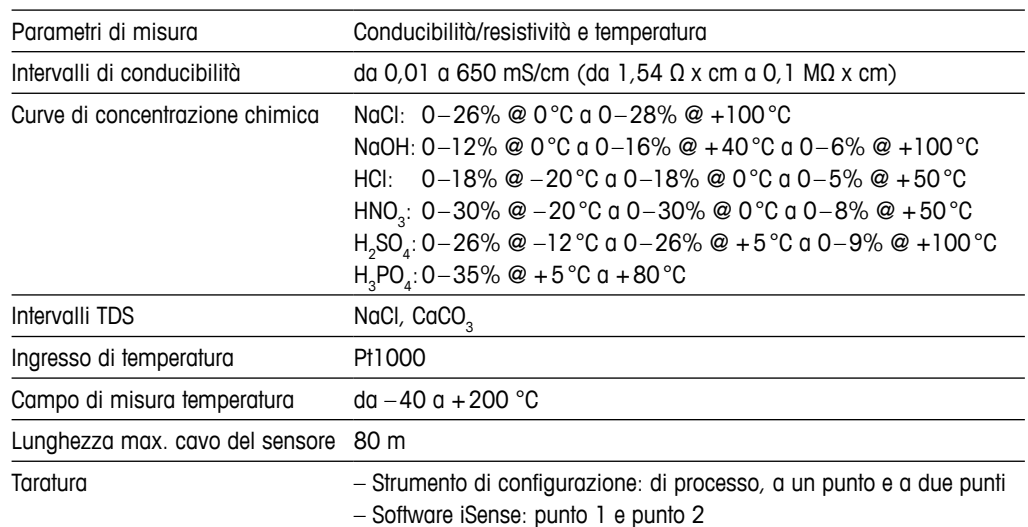

### **Specifiche elettriche generali**

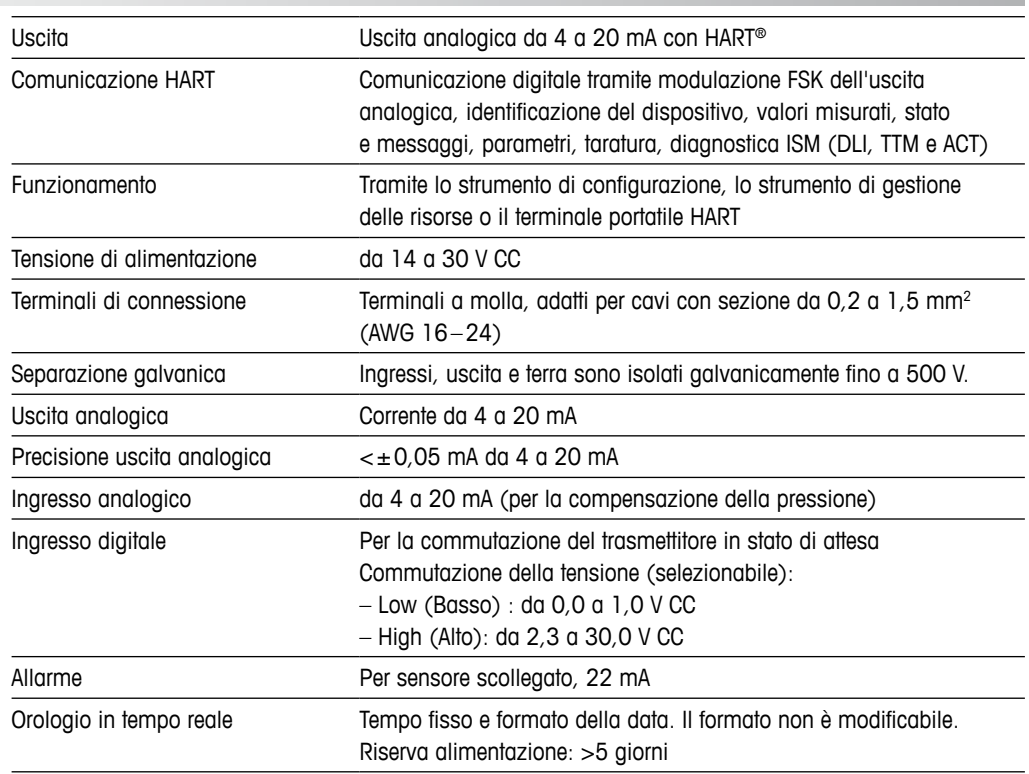

### **Specifiche ambientali**

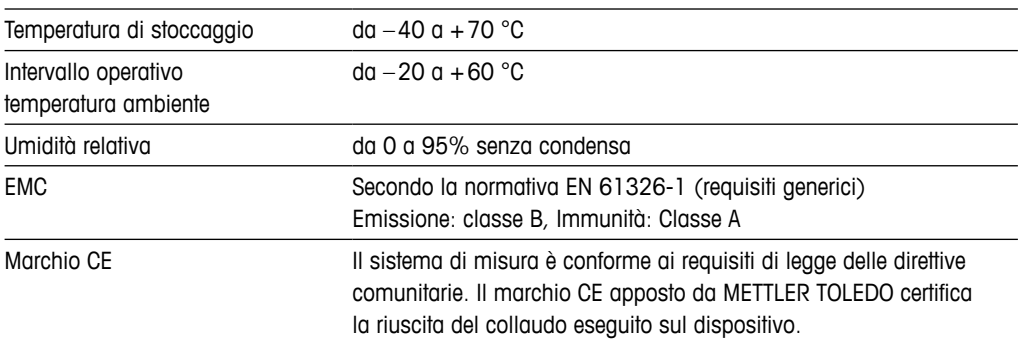

### **Specifiche meccaniche**

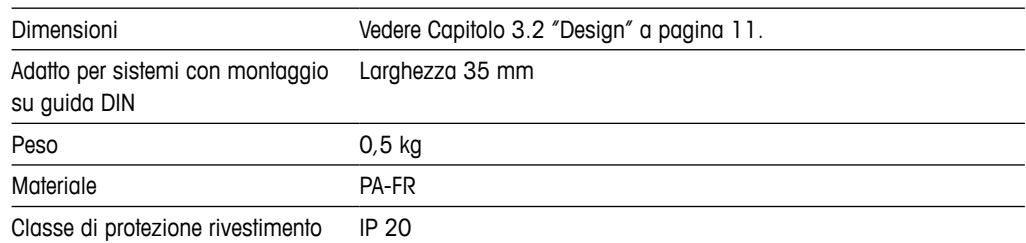

# **10 Valori predefiniti**

# **10.1 Valori predefiniti per sensori pH/ORP o pH/pNa**

<span id="page-50-0"></span>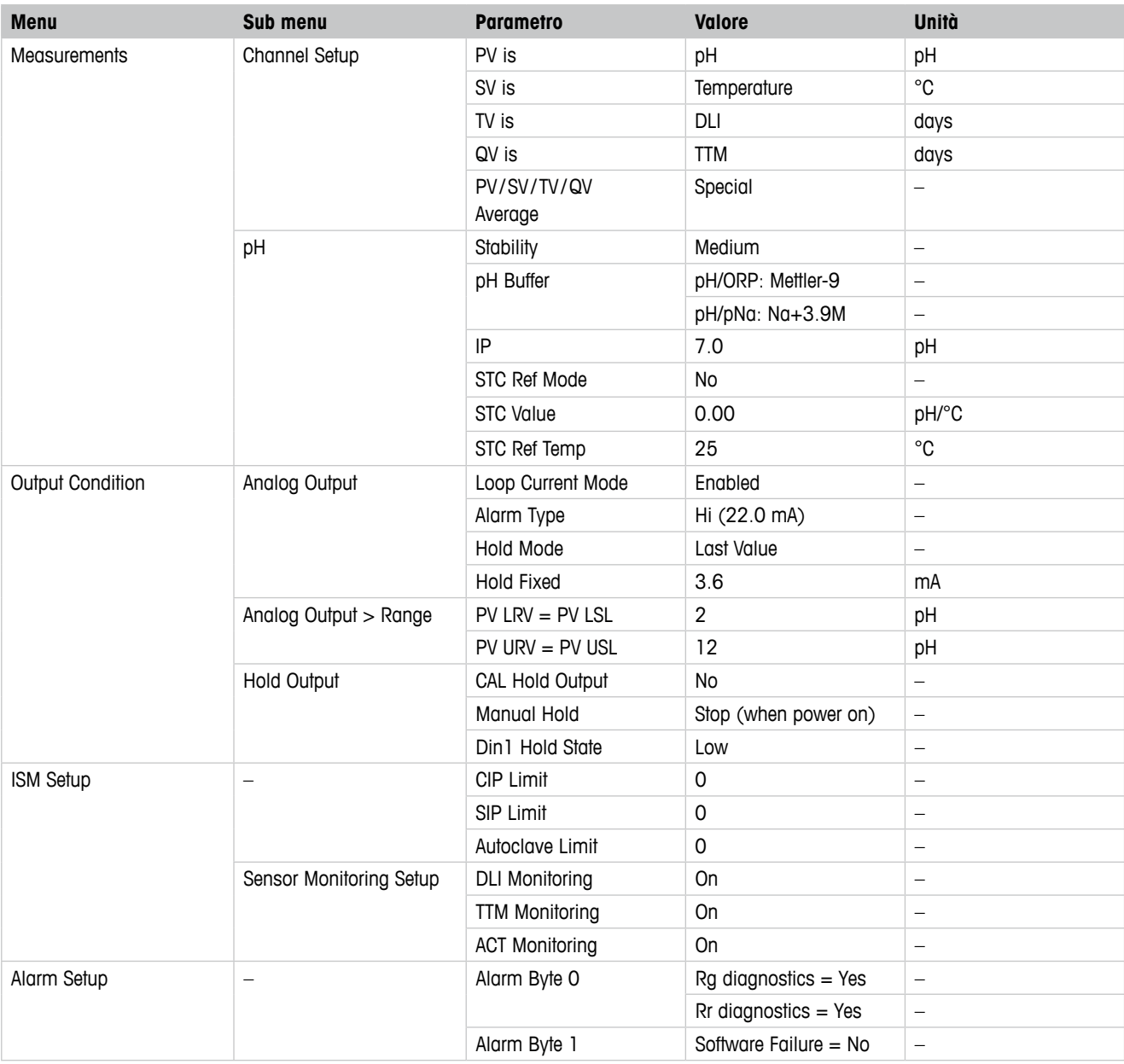

# **10.2 Valori predefiniti per sensori di O<sub>2</sub>**

<span id="page-51-0"></span>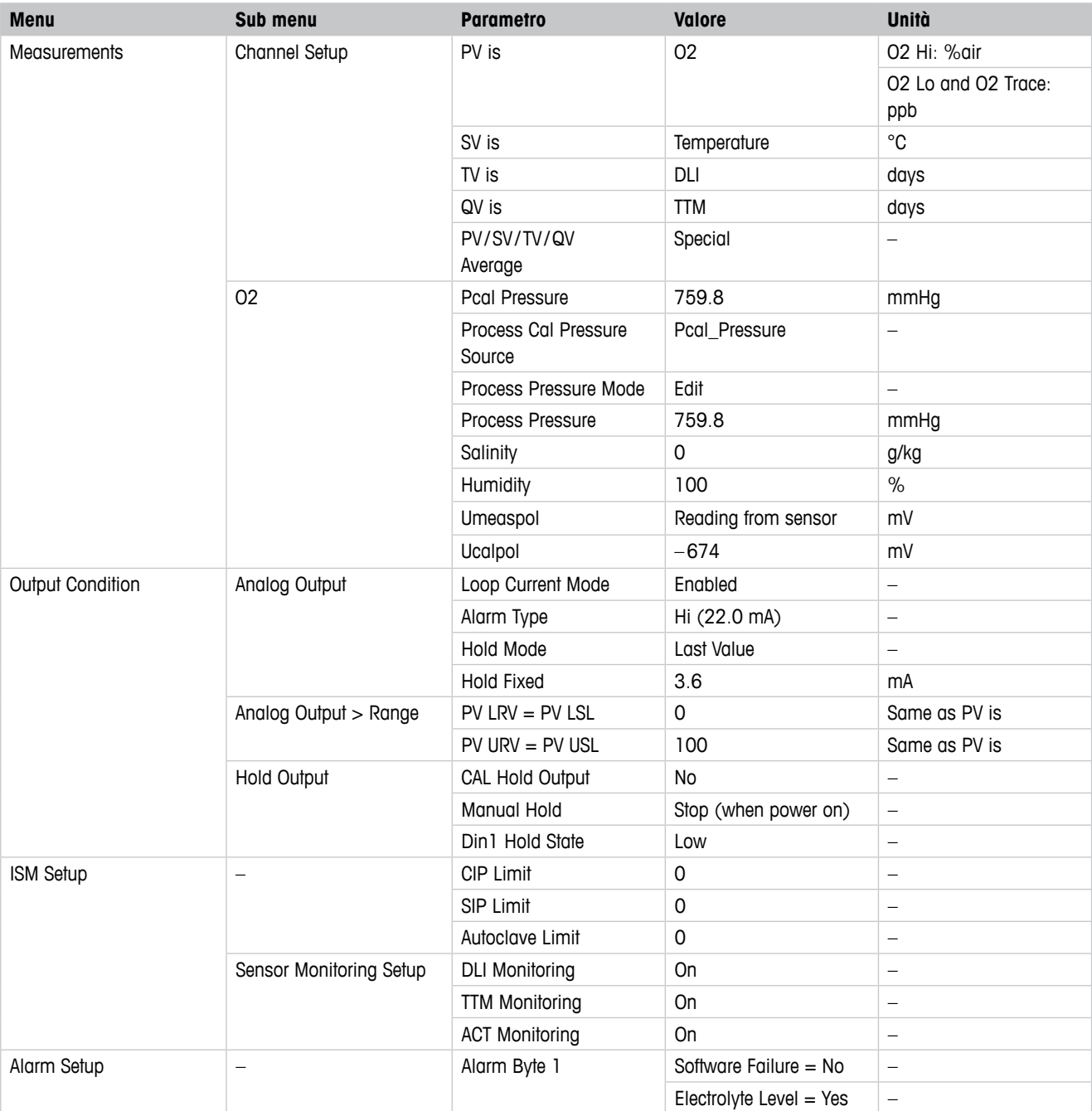

# **10.3 Valori predefiniti per sensori di conducibilità**

<span id="page-52-0"></span>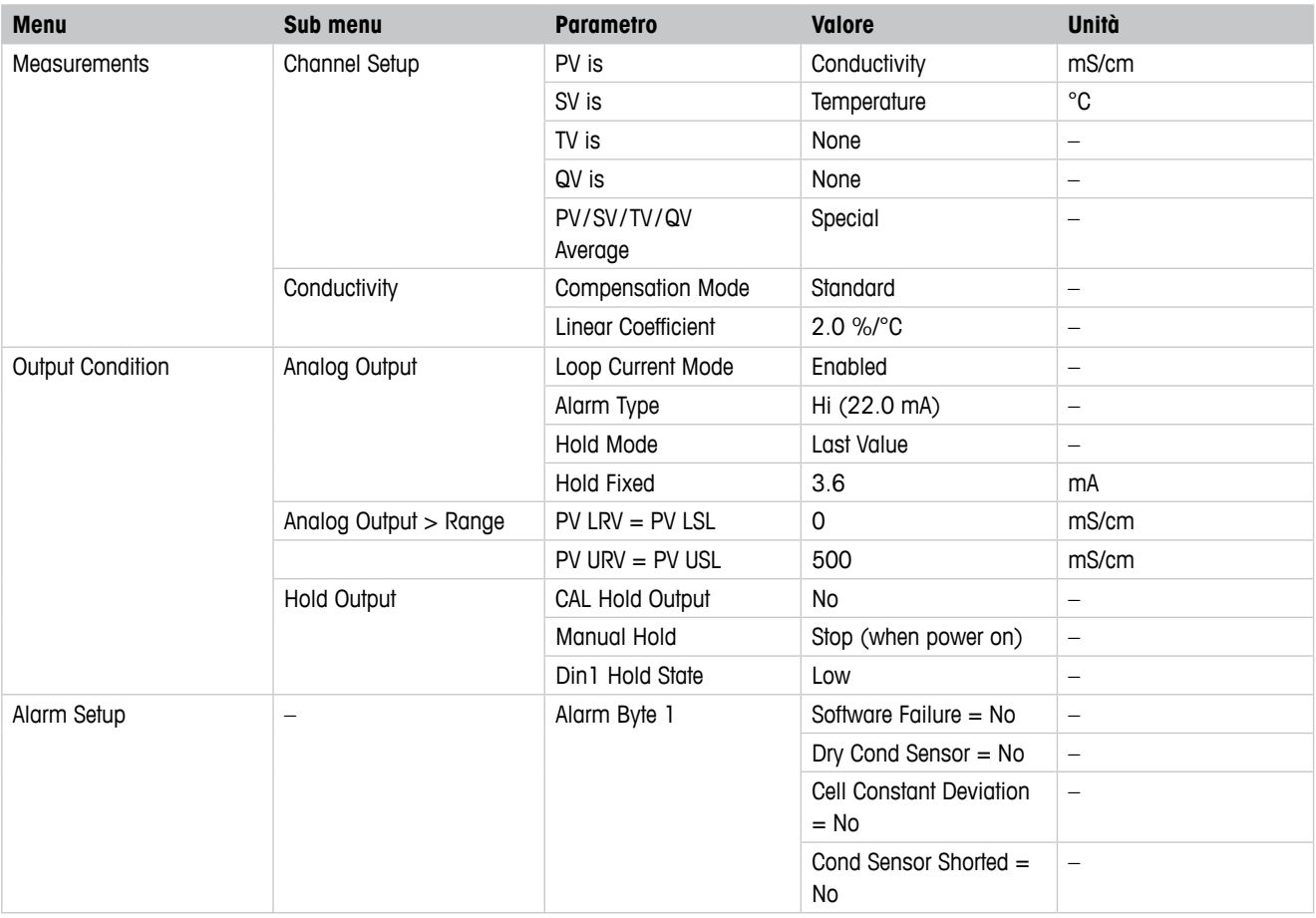

# <span id="page-53-1"></span><span id="page-53-0"></span>**Tabelle di tamponi**

I trasmettitori DR M100 hanno la capacità di riconoscere automaticamente il tampone pH. Le seguenti tabelle mostrano diversi tamponi standard che sono riconosciuti automaticamente.

# **11.1 Tamponi per sensori pH/ORP**

# **11.1.1 Mettler-9**

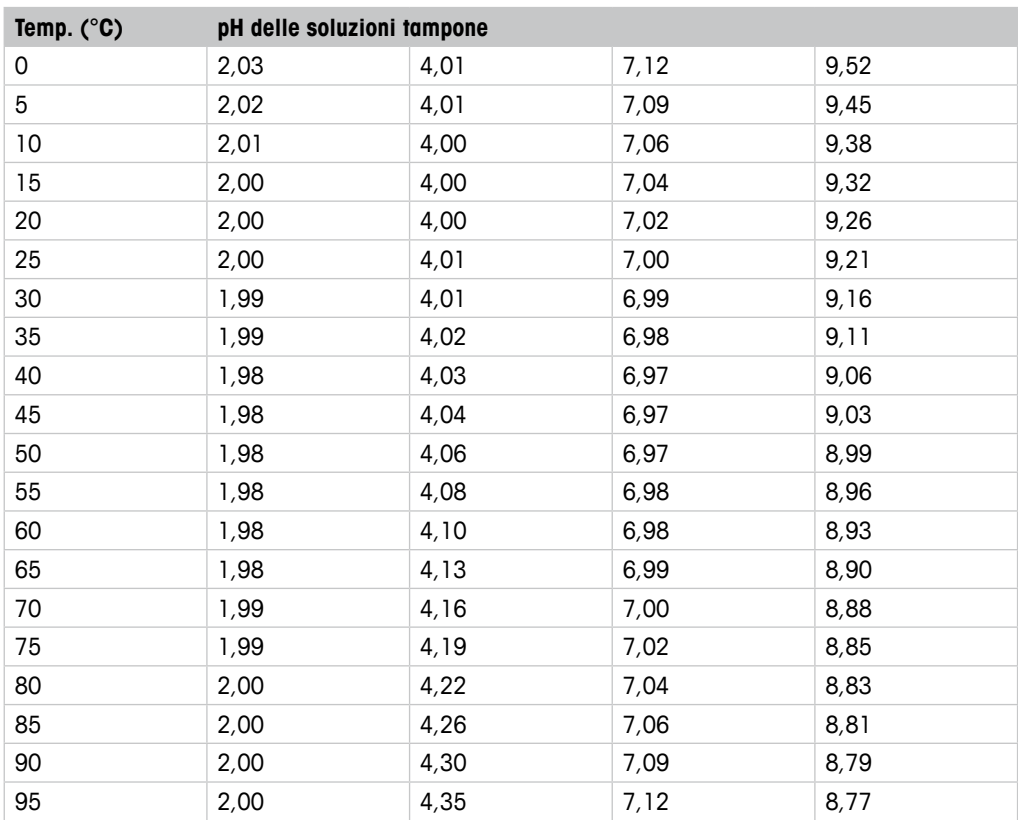

# <span id="page-54-0"></span>**11.1.2 Mettler-10**

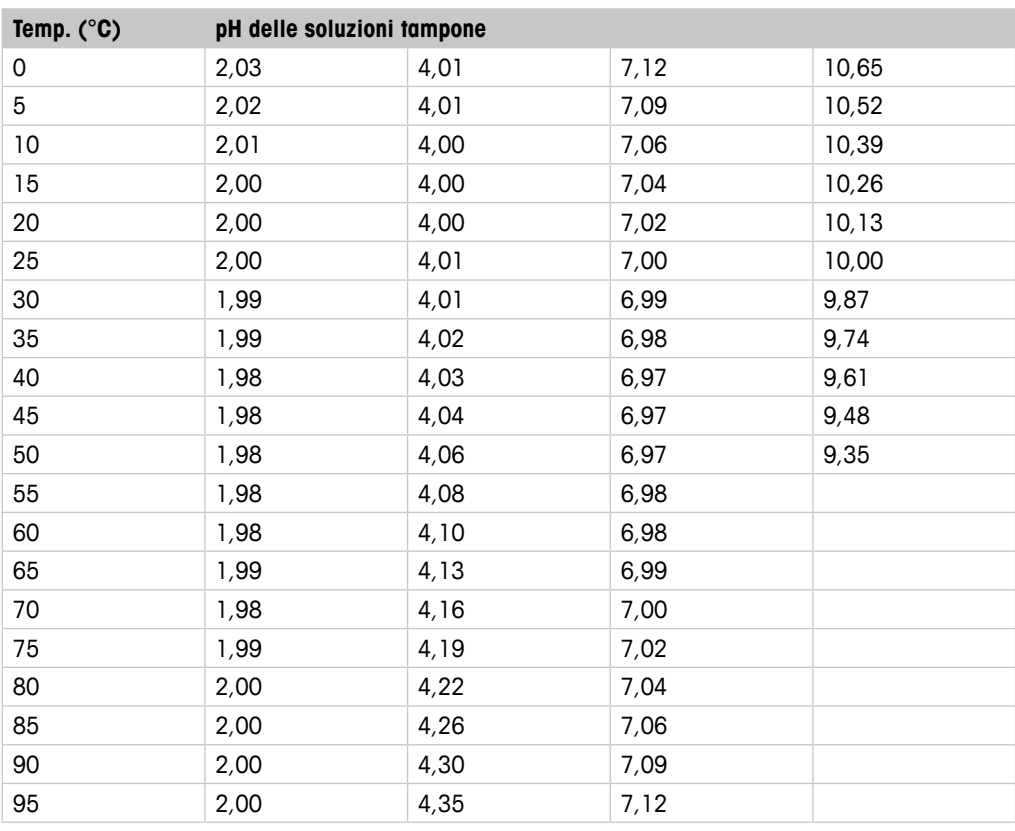

# **11.1.3 Tecnico NIST**

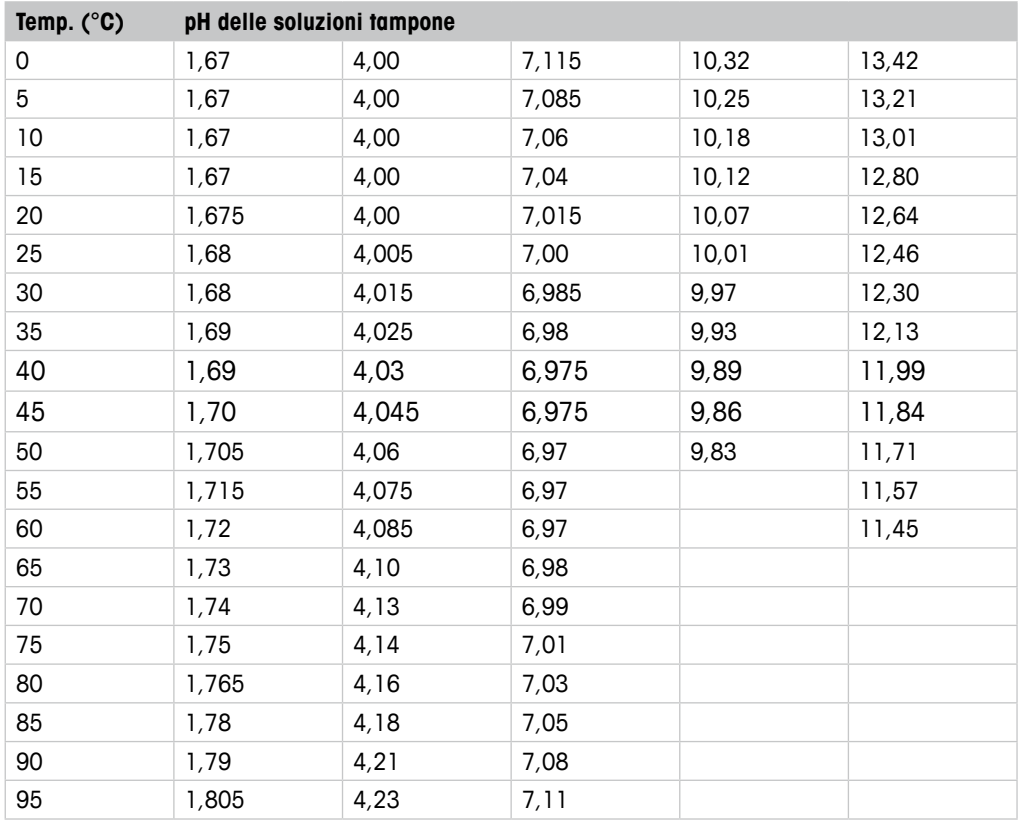

# <span id="page-55-0"></span>**11.1.4 Standard NIST (DIN e JIS 19266: 2000–01)**

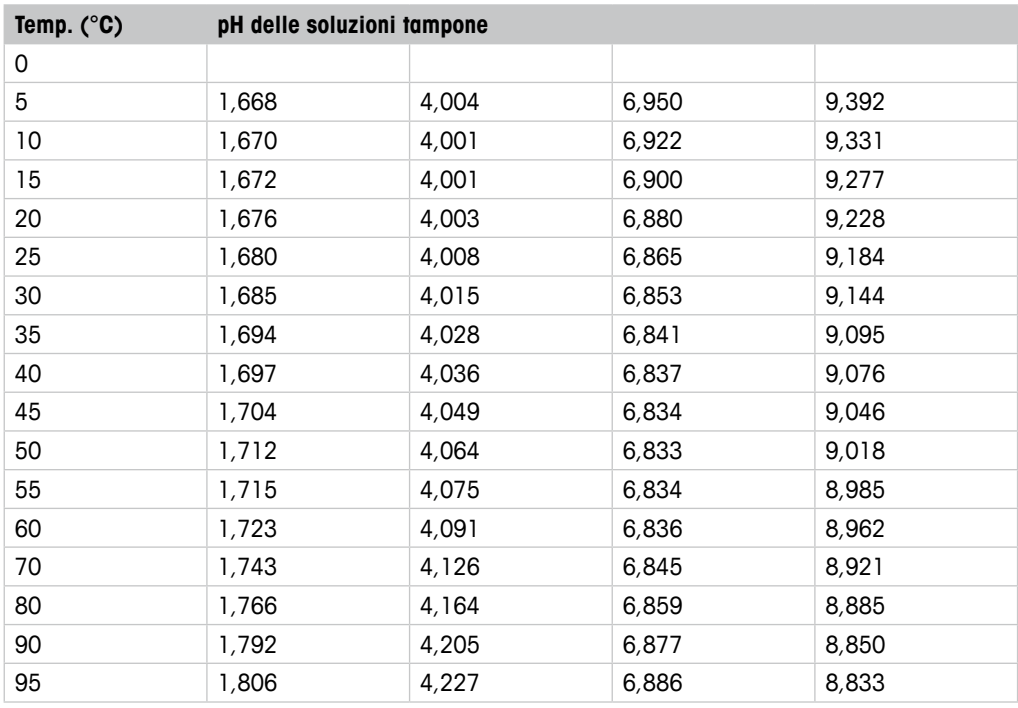

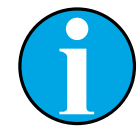

### N.B.!

I valori del pH(S) delle cariche individuali dei materiali di riferimento secondari sono documentati in un certificato di un laboratorio accreditato. Questo certificato è fornito con i rispettivi materiali tampone. Solo questi valori del pH(S) devono essere usati come valori standard per i materiali tampone di riferimento secondari. Di conseguenza, questo standard non include una tabella con valori del pH standard per uso pratico. La tabella in alto fornisce solo esempi di valori del pH(PS) orientativi.

# <span id="page-56-0"></span>**11.1.5 Hach**

Valori di tampone fino a 60 °C come specificato da Bergmann & Beving Process AB.

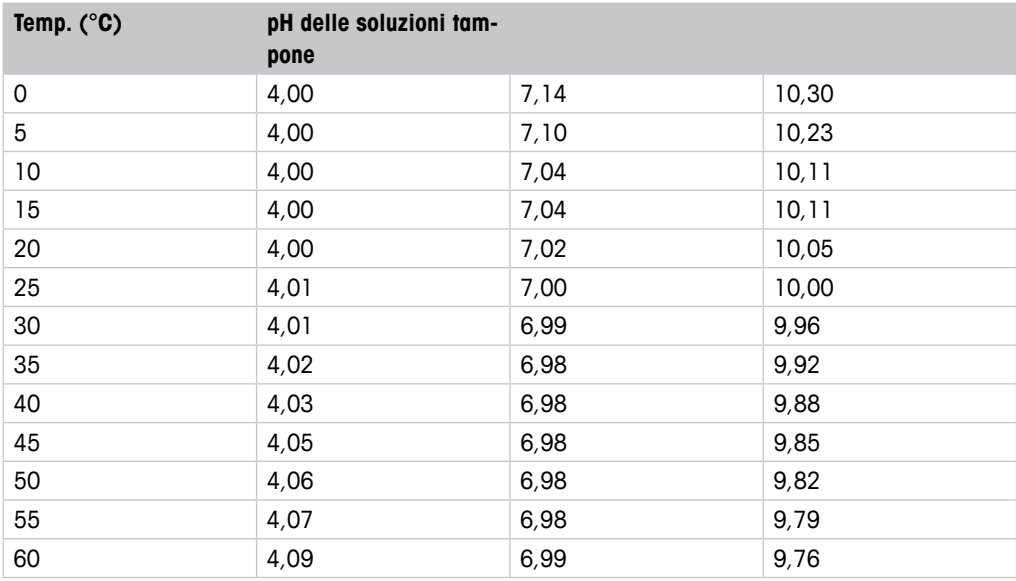

# **11.1.6 Ciba (94)**

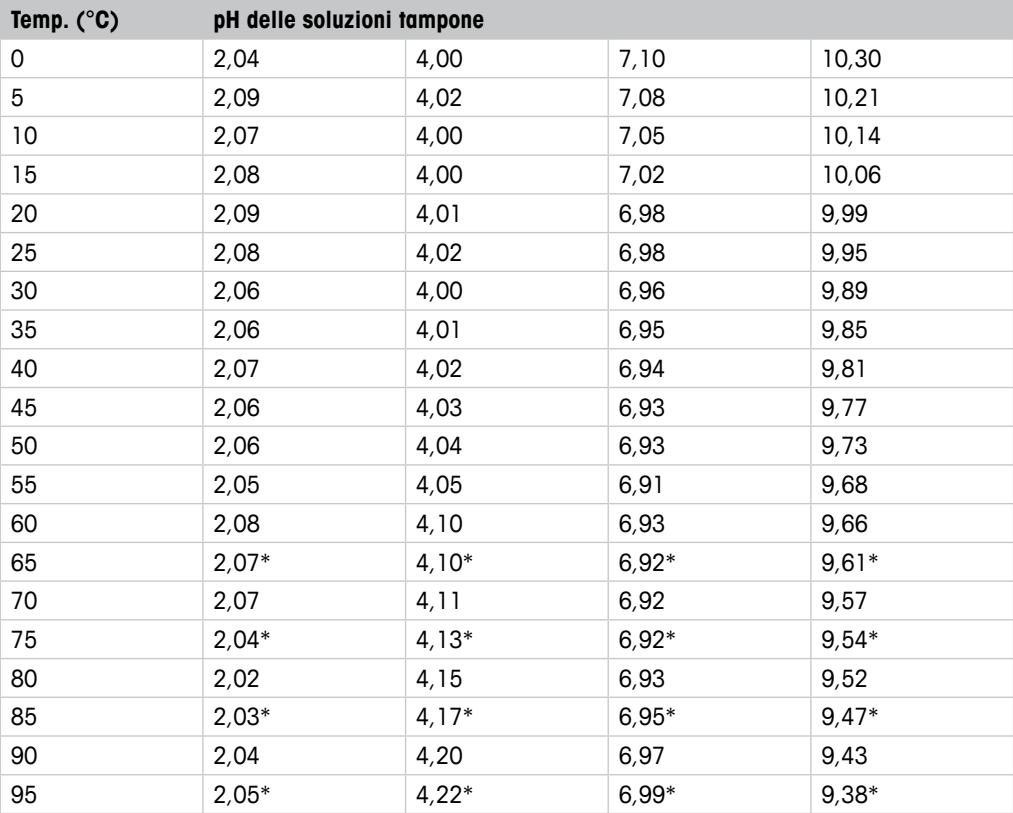

\* Estrapolato

# <span id="page-57-0"></span>**11.1.7 Merck Titrisole, Riedel-de-Haën Fixanale**

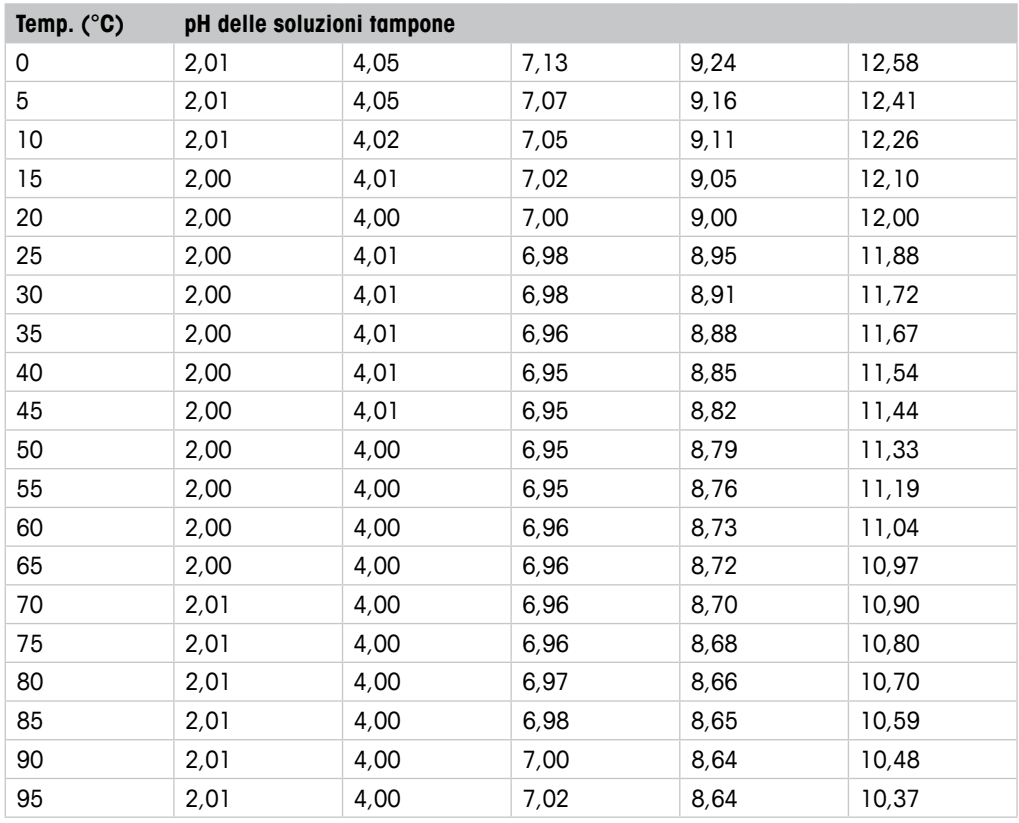

# **11.1.8 WTW**

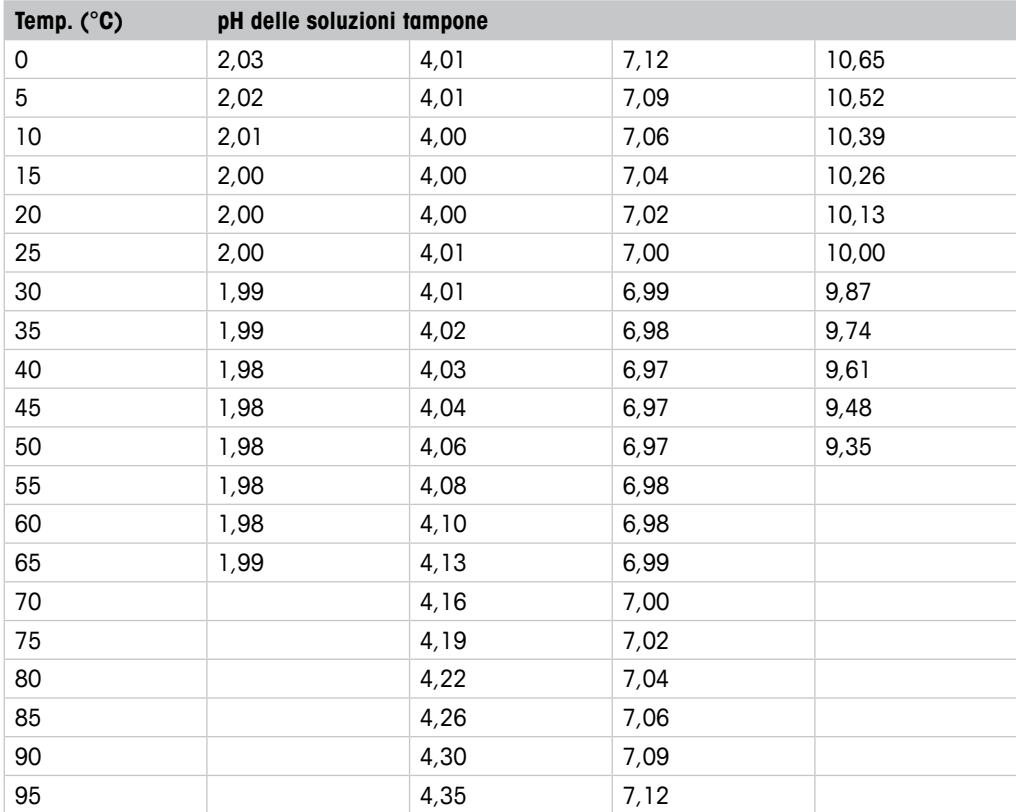

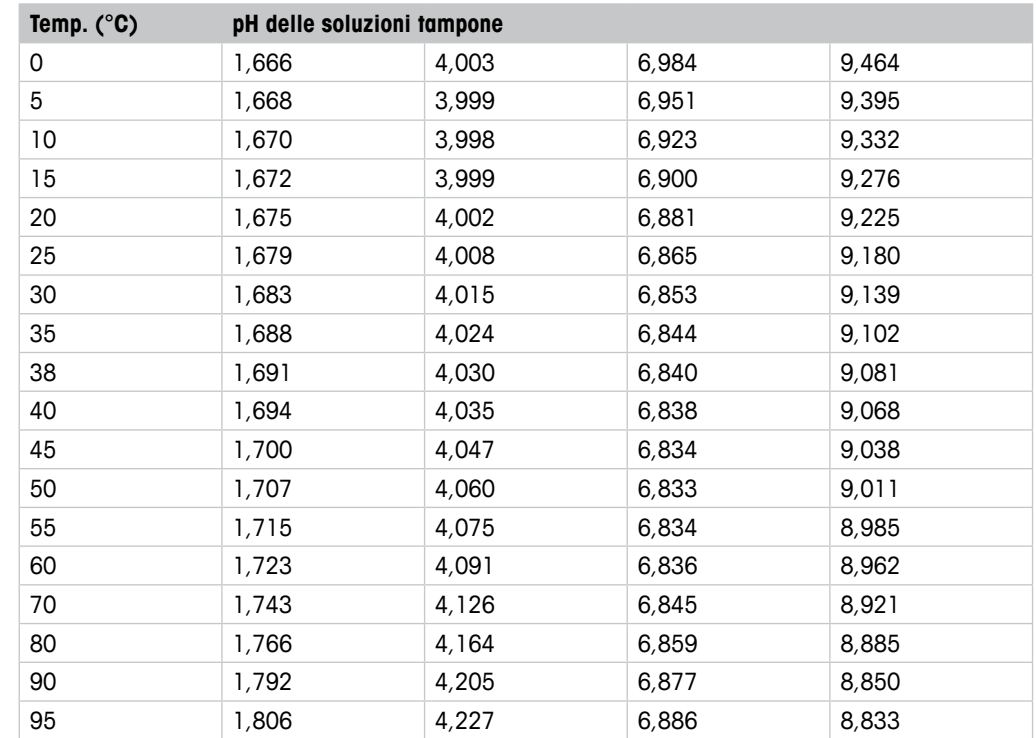

# <span id="page-58-0"></span>**11.1.9 JIS Z 8802**

# **11.1.10 Tampone per elettrodi di pH a doppia membrana (pH/pNa)**

# **11.1.10.1 Mettler-pH/pNa (Na+ 3,9M)**

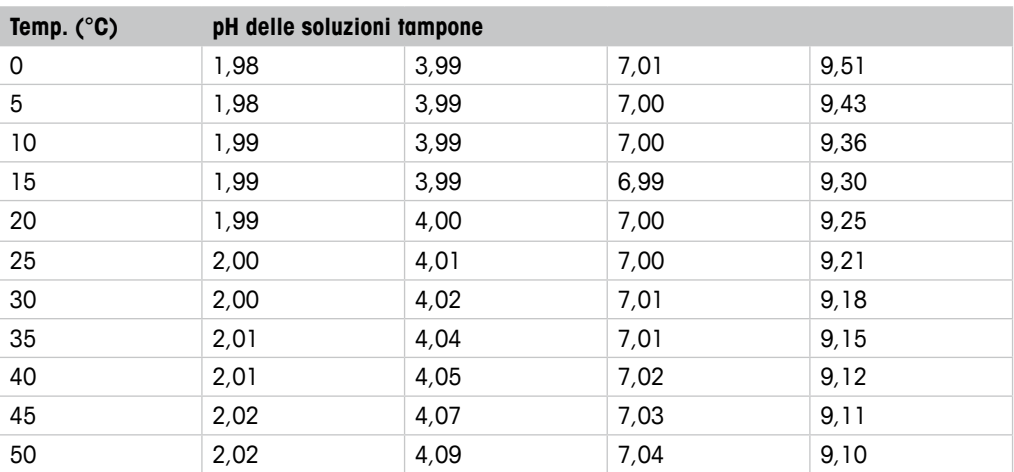

# <span id="page-59-0"></span>**12 Garanzia**

METTLER TOLEDO garantisce che questo prodotto è esente da difetti significativi di materiale e di fabbricazione per un periodo di un anno dalla data di acquisto. Se si rende necessaria una riparazione che non sia dovuta a un abuso o a un utilizzo non corretto, rispedire il prodotto via corriere prepagato ed esso verrà riparato senza costi aggiuntivi. Il Servizio clienti di METTLER TOLEDO determinerà se il problema del prodotto è dovuto a un difetto o a un uso incorretto da parte dell'utente. I prodotti fuori garanzia verranno riparati su una base di scambio al costo.

La suddetta garanzia è l'unica garanzia valida di METTLER TOLEDO e sostituisce tutte le altre garanzie, esplicite o implicite, comprese, senza limitazione, garanzie implicite di commerciabilità e idoneità a uno scopo particolare. METTLER TOLEDO non è responsabile di alcuna perdita, reclamo, spesa o danno causati, indotti o risultanti da atti od omissioni del Compratore o di Terzi, sia per negligenza che per altre cause. In nessun caso la responsabilità di METTLER TOLEDO per qualsiasi ragione sarà superiore al costo del componente che ha originato il reclamo, in base al contratto, alla garanzia, all'indennità, o al torto (compresa la negligenza).

### **Organizzazioni di mercato METTLER TOLEDO**

### **Vendita e servizio al cliente:**

### **Australia**

Mettler-Toledo Ltd. 220 Turner Street Port Melbourne AUS-3207 Melbourne/VIC<br>Tel +61 1300 659 70 Tel. +61 1300 659 761<br>Fax +61 3 9645 3935 Fax  $+61396453935$ <br>e-mail info.mtaus@mt.com info.mtaus@mt.com

### **Austria**

Mettler-Toledo Ges.m.b.H. Südrandstraße 17 A-1230 Wien Tel.  $+43$  1 604 19 80<br>Fax  $+43$  1 604 28 80 Fax  $+43$  1 604 28 80<br>e-mail informates mtat@ e-mail infoprocess.mtat@mt.com

### **Brasile**

Mettler-Toledo Ind. e Com. Ltda. Avenida Tamboré, 418 Tamboré BR-06460-000 Barueri/SP<br>Tel +55 11 4166 740 Tel. +55 11 4166 7400<br>Fox +55 11 4166 7401  $+55$  11 4166 7401 e-mail mettler@mettler.com.br service@mettler.com.br

### **Cina**

Mettler-Toledo Instruments (Shanghai) Co. Ltd. 589 Gui Ping Road Cao He Jing CN-200233 Shanghai Tel. +86 21 64 85 04 35<br>Fax +86 21 64 85 33 51 Fax +86 21 64 85 33 51 e-mail mtcs@public.sta.net.cn

### **Corea del Sud**

Mettler-Toledo (Korea) Ltd. Yeil Building 1 & 2 F 124-5, YangJe-Dong SeCho-Ku KR-137-130 Seoul Tel. +82 2 3498 3500 Fax +82 2 3498 3555 e-mail Sales\_MTKR@mt.com

### **Croazia**

Mettler-Toledo d.o.o. Mandlova 3 HR-10000 Zagreb Tel. +385 1 292 06 33<br>Fax +385 1 295 81 40 +385 1 295 81 40 e-mail mt.zagreb@mt.com

### **Danimarca**

Mettler-Toledo A/S Naverland 8 DK-2600 Glostrup Tel. +45 43 27 08 00  $F - 4543270828$ e-mail info.mtdk@mt.com

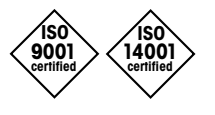

Sviluppo, produzione e prova secondo le norme ISO 9001 / ISO 14001

### **Francia**

Mettler-Toledo Analyse Industrielle S.A.S. 30, Boulevard de Douaumont F-75017 Paris<br>Tel. +33 1 Tel. +33 1 47 37 06 00<br>Fax +33 1 47 37 46 26 Fax  $+33$  1 47 37 46 26<br>e-mail mtnro-f@mt.com mtpro-f@mt.com

### **Germania**

Mettler-Toledo GmbH Prozeßanalytik Ockerweg 3 D-35396 Gießen<br>Tel. +49 641 Tel. +49 641 507 333<br>Fox +49 641 507 397 Fax +49 641 507 397<br>e-mail prozess@mt.com e-mail prozess@mt.com

### **Giappone**

Mettler-Toledo K.K. Process Division 6F Ikenohata Nisshoku Bldg. 2-9-7, Ikenohata Taito-ku JP-110-0008 Tokyo<br>Tel. +81 3 5815 Tel. +81 3 5815 5606<br>Fox +81 3 5815 5626 Fax +81 3 5815 5626<br>e-mail belndesk ing in@m helpdesk.ing.jp@mt.com

### **Gran Bretagna**

Mettler-Toledo LTD 64 Boston Road, Beaumont Leys GB-Leicester LE4 1AW<br>Tel +44 116 235 Tel. +44 116 235 7070<br>Fax +44 116 236 5500 +44 116 236 5500 e-mail enquire.mtuk@mt.com

### **India**

Mettler-Toledo India Private Limited Amar Hill, Saki Vihar Road Powai IN-400 072 Mumbai Tel. +91 22 2857 0808 Fax +91 22 2857 5071 sales.mtin@mt.com

### **Italia**

Mettler-Toledo S.p.A. Via Vialba 42 I -20026 Novate Milanese Tel. +39 02 333 321 Fax +39 02 356 2973 e-mail customercare.italia@mt.com

### **Malesia**

 $C \in$ 

Mettler-Toledo (M) Sdn Bhd Bangunan Electroscon Holding, U 1-01 Lot 8 Jalan Astaka U8/84 Seksyen U8, Bukit Jelutong MY-40150 Shah Alam Selangor Tel. +60 3 78 44 58 88 Fax +60 3 78 45 87 73 e-mail MT-MY.CustomerSupport@mt.com

### **Messico**

Mettler-Toledo S.A. de C.V. Ejercito Nacional #340 Col. Chapultepec Morales Del. Miguel Hidalgo MX-11570 México D.F.<br>Tel +52.55.1946 Tel.  $+525519460900$ <br>e-mail ventas lab@mt.com ventas.lab@mt.com

### **Polonia**

Mettler-Toledo (Poland) Sp.z.o.o. ul. Poleczki 21 PL -02-822 Warszawa Tel. +48 22 545 06 80<br>Fox +48 22 545 06 88 Fax +48 22 545 06 88<br>e-mail polska@mt.com e-mail polska@mt.com

### **Repubblica Ceca**

Mettler-Toledo s.r.o. Trebohosticka 2283/2 CZ-100 00 Praha 10 Tel. +420 2 72 123 150<br>Fax +420 2 72 123 170 Fax  $+420272123170$ <br>e-mail sales mtcz@mt com sales.mtcz@mt.com

### **Russia**

Mettler-Toledo Vostok ZAO Sretenskij Bulvar 6/1 Office 6 RU-101000 Moscow<br>Tel +7 495 621 Tel. +7 495 621 56 66<br>Fox +7 495 621 63 53 Fax +7 495 621 63 53<br>e-mail informe@mt.com inforus@mt.com

### **Singapore**

Mettler-Toledo (S) Pte. Ltd. Block 28 Ayer Rajah Crescent #05-01 SG-139959 Singapore<br>Tel. +65 6890 00 +65 6890 00 11 Fax +65 6890 00 12 +65 6890 00 13 e-mail precision@mt.com

### **Slovacchia**

Mettler-Toledo s.r.o. Hattalova 12/A SK-83103 Bratislava Tel. +421 2 4444 12 20-2<br>Fax +421 2 4444 12 23 Fax +421 2 4444 12 23 e-mail predaj@mt.com

### **Slovenia**

Mettler-Toledo d.o.o. Pot heroja Trtnika 26 SI-1261 Ljubljana-Dobrunje<br>Tel +386 1 530 80 50 Tel.  $+386$  1 530 80 50<br>Fax  $+386$  1 562 17 89 Fax +386 1 562 17 89 keith.racman@mt.com

### **Spagna**

Mettler-Toledo S.A.E. C/Miguel Hernández, 69-71 ES-08908 L'Hospitalet de Llobregat (Barcelona) Tel. +34 902 32 00 23<br>Fax +34 902 32 00 24 Fax +34 902 32 00 24<br>e-mail mtemkt@mt.com mtemkt@mt.com

### **Svezia**

Mettler-Toledo AB Virkesvägen 10 Box 92161 SE-12008 Stockholm<br>Tel +46.8.702.5 Tel. +46 8 702 50 00  $+46886424562$ e-mail sales.mts@mt.com

### **Svizzera**

Mettler-Toledo (Schweiz) GmbH Im Langacher Postfach CH-8606 Greifensee<br>Tel +41 44 944  $+41$  44 944 45 45  $F(x +41449444510$ e-mail salesola.ch@mt.com

### **Ungheria**

Mettler-Toledo Kereskedelmi KFT Teve u. 41 HU-1139 Budapest<br>Tel. +36 1 288 +36 1 288 40 40 Fax +36 1 288 40 50 e-mail mthu@axelero.hu

### **Thailandia**

Mettler-Toledo (Thailand) Ltd. 272 Soi Soonvijai 4 Rama 9 Rd., Bangkapi Huay Kwang TH-10320 Bangkok<br>Tel. +66 2 723  $+66$  2 723 03 00 Fax +66 2 719 64 79 e-mail MT-TH.CustomerSupport@mt.com

### **USA/Canada**

METTLER TOLEDO Process Analytics 900 Middlesex Turnpike, Bld. 8 Billerica, MA 01821, USA Tel.  $+1$  781 301 8800 Tel. grat. +1 800 352 8763 Fax +1 781 271 0681 e-mail mtprous@mt.com

Documento soggetto a modifiche tecniche. Documento soggetto a modifiche tecniche. © Mettler-Toledo AG, Process Analytics 10/2014. Stampato in Svizzera. 30 243 644

Mettler-Toledo AG, Process Analytics Mettler-Toledo AG, Process Analytics Im Hackacker 15, CH-8902 Urdorf, Svizzera Im Hackacker 15, CH-8902 Urdorf, Svizzera Tel. + 41 44 729 62 11, Fax +41 44 729 66 36 Tel. +41 44 729 62 11, Fax +41 44 729 66 36